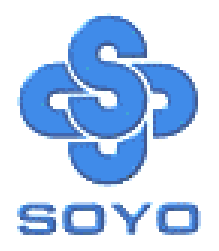

# **SY-V6BE+ Mainboard**

Pentium® II Processor supported

\*\*\*\*\*\*\*\*\*\*\*\*\*\*\*\*\*\*\*\*\*\*\*\*\*\*\*\*\*\*\*\*\*\*\*\*\*\*\*\*\*\*\*\*\*\*\*\*\*\*\*\*

AGP/PCI Mainboard

66&100MHz Front Side Bus supported

ATX Form Factor

\*\*\*\*\*\*\*\*\*\*\*\*\*\*\*\*\*\*\*\*\*\*\*\*\*\*\*\*\*\*\*\*\*\*\*\*\*\*\*\*\*\*\*\*\*\*\*\*\*\*\*\*

## User's Guide  $\mathcal{R}_{\mathbf{z}}$ Technical Reference

## **SOYO ™ SY-V6BE+**

#### About This Guide

This User's Guide is for assisting system manufacturers and end users in setting up and installing the mainboard. Information in this guide has been carefully checked for reliability; however, no guarantee is given as to the correctness of the contents. The information in this document is subject to change without notice.

#### Copyright Notice

Copyright 1998, Soyo Computer Inc. All rights reserved. This manual is copyrighted by Soyo Computer Inc. You may not reproduce, transmit, transcribe, store in a retrieval system, or translate into any language, in any form or by any means, electronic, mechanical, magnetic, optical, chemical, manual or otherwise, any part of this publication without express written permission of Soyo Computer Inc.

#### **Trademarks**

Soyo is a registered trademark of Soyo Computer Inc. All trademarks are the property of their owners.

#### Disclaimer

Soyo Computer Inc. makes no representations or warranties regarding the contents of this manual. We reserve the right to revise the manual or make changes in the specifications of the product described within it at any time without notice and without obligation to notify any person of such revision or change. The information contained in this manual is provided for general use by our customers. Our customers should be aware that the personal computer field is the subject of many patents. Our customers should ensure that their use of our products does not infringe upon any patents. It is the policy of Soyo Computer Inc. to respect the valid patent rights of third parties and not to infringe upon or assist others to infringe upon such rights.

#### Restricted Rights Legend

Use, duplication, or disclosure by the Government is subject to restrictions set forth in subparagraph (c)(1)(ii) of the Rights in Technical Data and Computer Software clause at 252.277-7013.

#### Product Rights

Products mentioned in this manual are mentioned for identification purpose only. Product names appearing in this manual may or may not be registered trademarks or copyrights of their respective companies.

If you need any further information, please come to our home page on the Internet. The address is **"http://www.soyo.com.tw"**.

**Edition: November 1998 Version 1.0 SY-V6BE+ SERIAL**

FC Tested To Comply<br>
FC With FCC Standards Tested To Comply FOR HOME OR OFFICE USE

100% POST CONSUMER

## **Table of Contents**

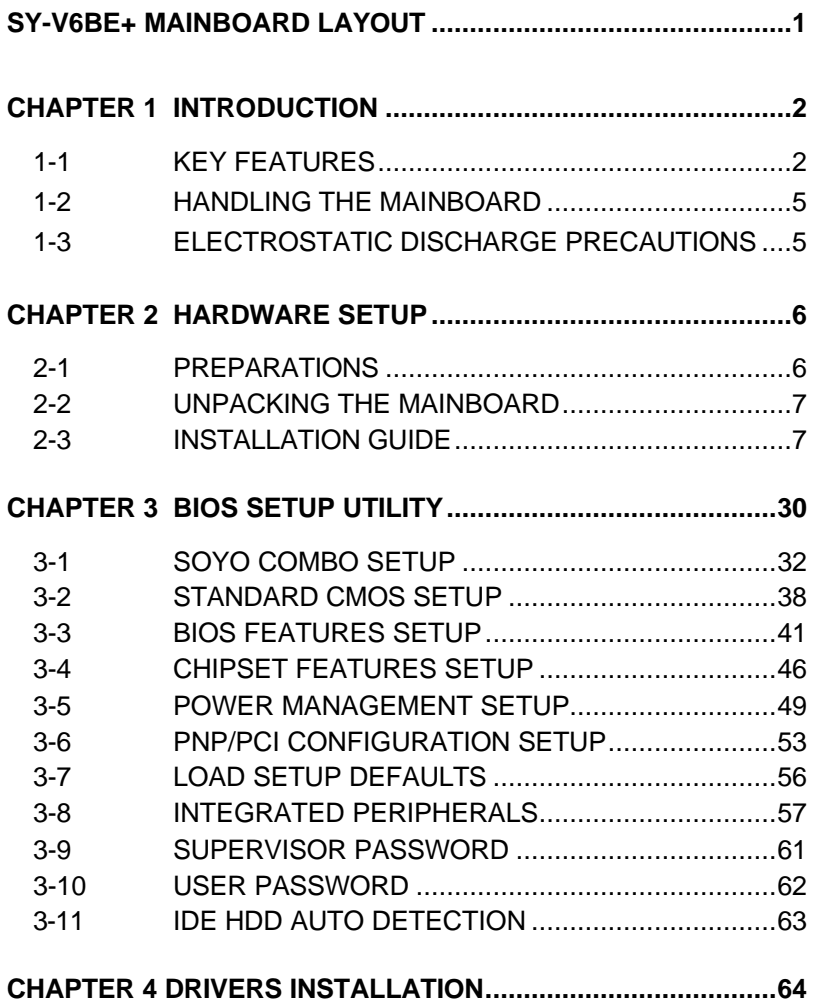

## **SY-V6BE+ MAINBOARD LAYOUT**

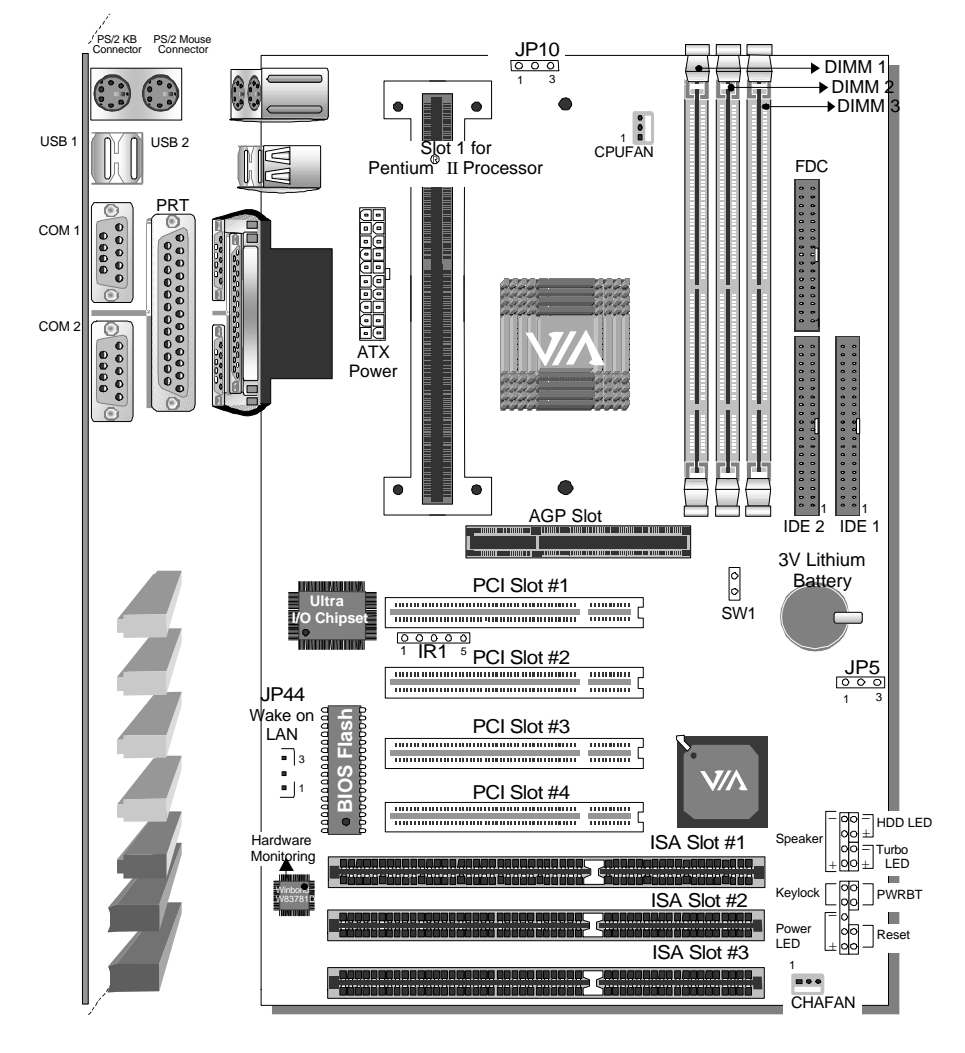

#### **Back Panel SY-V6BE+ Platform**

## Chapter 1

## **INTRODUCTION**

The **SY-V6BE+** AGP/PCI mainboard is a high-performance Pentium<sup>®</sup> II processor supported ATX form-factor system board. **SY-V6BE+** uses the VIA Chipset technology and supports Pentium® II class processors. This mainboard is fully compatible with industry standards and adds many technical enhancements.

#### **1-1 KEY FEATURES**

Supports Intel Pentium<sup>®</sup> II processor (233-500MHz) & Celeron<sup>™</sup> processor (266~400 MHz) Auto-detect CPU voltage PC98, ACPI, Ultra DMA/33 Supports system memory up to 768 MBytes Power-on by modem or alarm Supports Wake-On-LAN (WOL) Supports power-on by keyboard Supports onboard hardware monitoring (optional) and includes Hardware Doctor ™utility 1 x 32-bit AGP slot 4 x 32-bit bus mastering PCI slots 2 x USB ports onboard 1 x IrDA port Supports multiple-boot function DMI utility SOYO COMBO Setup

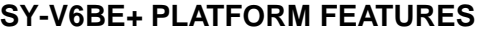

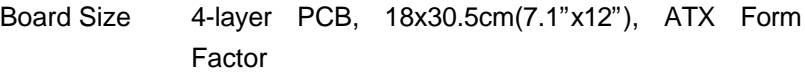

Slot1 Slot 1 for Pentium<sup>®</sup> II Processor

- $\triangleright$  Supports the following processors
	- u **100MHz FSB**

Pentium® II 350/400/450/500\* MHz

u **66MHz FSB**

Pentium® II 233/266/300/333 MHz Celeron<sup>™</sup> 300A/333/366/400<sup>\*</sup> MHz Celeron<sup>™</sup> 266/300 MHz

- $\triangleright$  Supports both boxed and non-boxed type of CPUs
- $\triangleright$  Includes a CPU mount kit with retention clip
- $\triangleright$  Also includes a CPU Heat Sink support stand used for heavier non-boxed type CPUs
- $\triangleright$  Features Auto-detection of CPU voltage

\*This main board is designed to be able to support up to 500/400 MHz processors. However, the 500/400MHz processors are not available yet at this moment for testing.

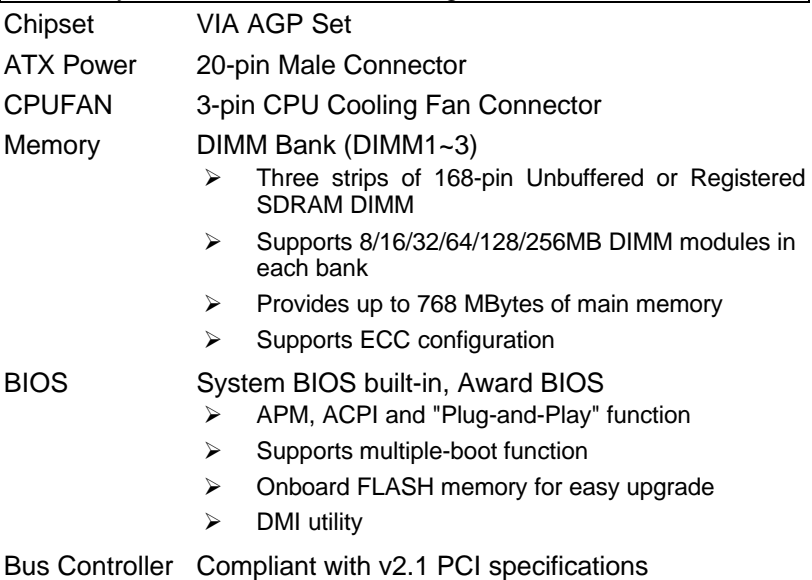

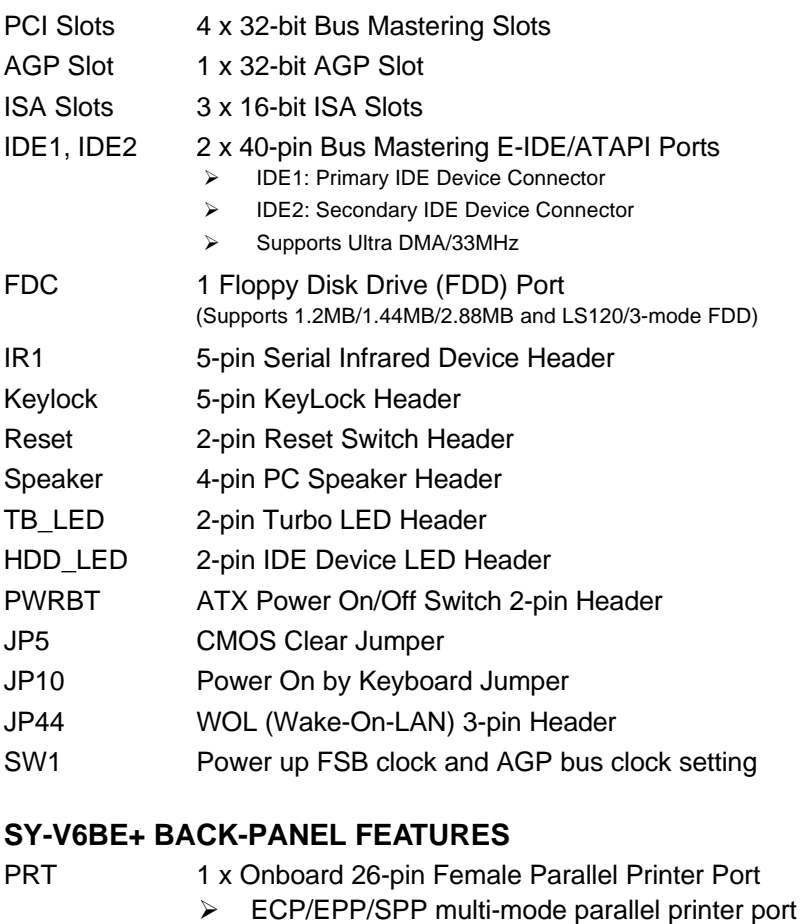

- COM1, COM2 2 x Onboard RS-232 Serial Ports  $\triangleright$  Feature 2 x high-speed UARTs (with 16550 FIFO) PS/2 KB 1 x Onboard PS/2 Keyboard Port PS/2 Mouse 1 x Onboard PS/2 Mouse Port
- USB1, USB2 2 x Onboard USB (Universal Serial Bus) Ports

#### **1-2 HANDLING THE MAINBOARD**

To avoid damage to your mainboard, follow these simple rules while unpacking:

- $\triangleright$  Before handling the mainboard, ground yourself by grasping an unpainted portion of the system's metal chassis.
- $\triangleright$  Remove the mainboard from its anti-static packaging. Hold the mainboard by the edges and avoid touching its components.
- $\triangleright$  Check the mainboard for damage. If any chip appears loose, press carefully to seat it firmly in its socket.

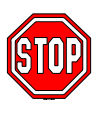

*Warning:* Do not apply power if the mainboard appears damaged. If there is damage to the board, contact your dealer immediately.

#### **1-3 ELECTROSTATIC DISCHARGE PRECAUTIONS**

Make sure to ground yourself before handling the mainboard or other system components. Electrostatic discharge can easily damage the components. Note that you must take special precautions when handling the mainboard in dry or air-conditioned environment.

To protect your equipment from electrostatic discharge, take the following precautions:

- $\triangleright$  Do not remove the anti-static packaging until you are ready to install.
- $\triangleright$  Ground yourself before removing any system component from its protective anti-static packaging. (To ground yourself, grasp the expansion slot covers or other unpainted portions of the computer chassis.)
- $\triangleright$  Frequently ground yourself while working or use a grounding strap.
- $\triangleright$  Handle the mainboard by its edges and avoid touching its components.

## Chapter 2

## **HARDWARE SETUP**

Congratulations on your purchase of **SY-V6BE+** Mainboard. You are about to install and connect your new mainboard.

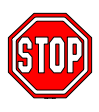

*Note:* Do not unpack the mainboard from its protective anti-static packaging until you have made the following preparations.

#### **2-1 PREPARATIONS**

Gather and prepare all the following hardware equipment to complete the installation successfully:

- 1. Pentium<sup>®</sup> II processor with built-in CPU cooling fan (boxed type).
- *Note:* This mainboard supports non-boxed type CPUs. The  $\frac{1}{2}$ heavier CPU cooling fan requires the installation of a CPU support stand included in this mainboard package.
- 2. DIMM memory module
- 3. Computer case and chassis with adequate power supply unit
- 4. Monitor
- 5. PS/2 Keyboard
- 6. Pointing Device (PS/2 mouse)
- 7. Speaker(s) (optional)
- 8. Disk Drives: HDD, CD-ROM, Floppy drive ...
- 9. External Peripherals: Printer, Plotter, and Modem (optional)
- 10. Internal Peripherals: Modem and LAN cards (optional)

#### **2-2 UNPACKING THE MAINBOARD**

When unpacking the mainboard, check for the following items:

- ÿ The **SY-V6BE+** AGP/PCI Mainboard
- ÿ This *Quick Start Guide \**
- $\triangleright$  The Installation CD-ROM  $*$
- ÿ One IDE Device Flat Cable
- $\triangleright$  One Floppy Disk Drive Flat Cable

\* If your board comes with a driver disc and a paper manual, the Quick Start Guide and the CD-ROM are not included in the package.

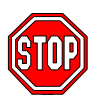

*Warning:* Do not unpack the mainboard from its anti-static packaging until you are ready to install it.

Like most electronic equipment, your mainboard may be damaged by electrostatic discharge. To avoid permanent damage to components ground yourself while working by using a grounding strap. Otherwise, ground yourself frequently by touching the unpainted portion of the computer chassis to drain the static charges.

Handle the mainboard carefully, holding it by the edges. You are now ready to start the installation.

#### **2-3 INSTALLATION GUIDE**

We will now begin the installation of the mainboard. Please follow the step-by-step procedure designed to lead you to a complete and correct installation.

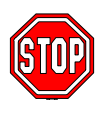

*Warning:* Turn off the power to the mainboard, system chassis, and peripheral devices before performing any work on the mainboard or system.

#### **Step 1. CPU Installation**

Your SY-V6BE+ mainboard comes with a CPU retention set kit. The retention set is used to hold the Pentium® II processor attached to the Slot 1 CPU connector on the mainboard.

Follow these instructions to install your Pentium®II processor correctly.

#### **1. Unpack the Retention Set Kit**

Gather all of the items included in the retention set kit, as shown in the following figure:

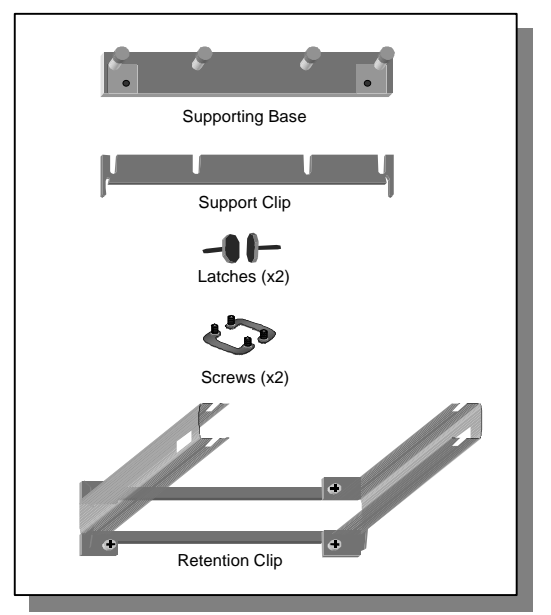

#### **2. Position the Mainboard**

Locate **Slot 1** on the mainboard and position the board in the direction as shown in the following figure:

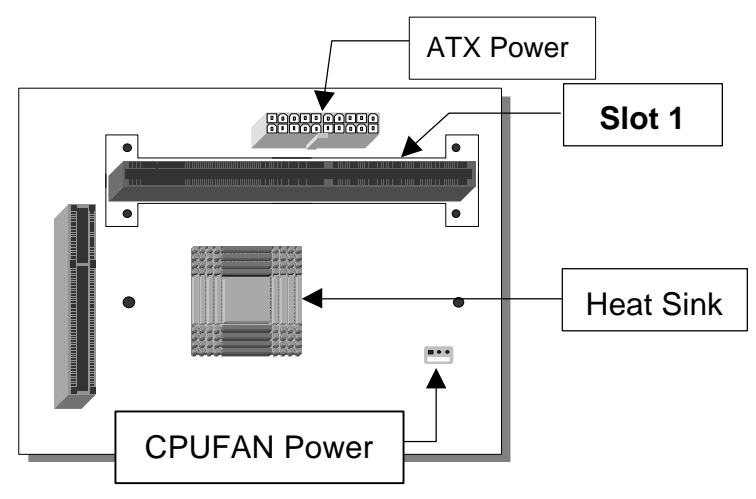

#### **3. Insert the Screws**

Install the two pairs of screws used to set the retention clip in the two pairs of holes at both ends of Slot 1. Insert the screws from below the mainboard upward, as shown in the figure below.

#### **4. Install the Supporting Base**

Insert the supporting base into the two holes adjacent to the two sets of screws previously installed.

Pay special attention to the directionality provided by the larger pinhole on the AGP port side. Do not apply excessive force when inserting the supporting base. If the supporting base does not go in, check the orientation with the following figure and position the supporting base so as to match the larger pinhole.

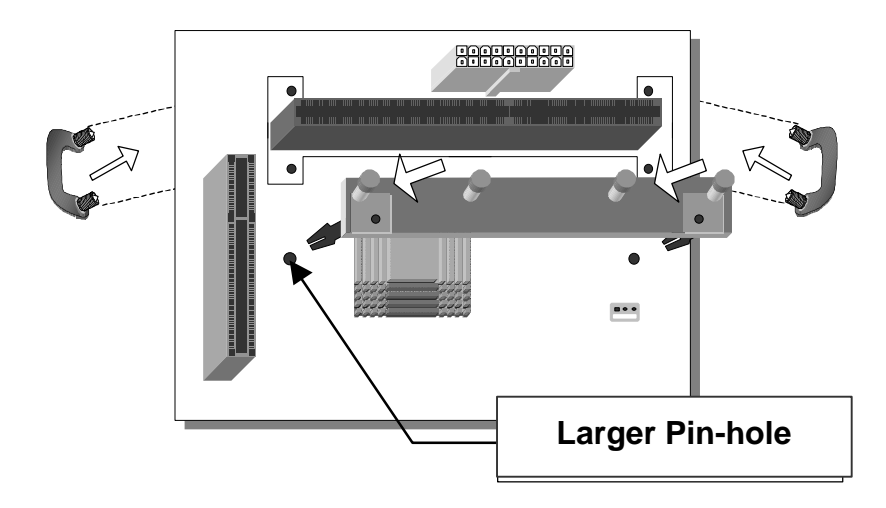

#### **5. Install the Retention Clip**

Set the retention clip centered on Slot 1 and right on top of the two sets of screws along side Slot 1, as shown in the following figure. Then tighten the four screws on the retention clip.

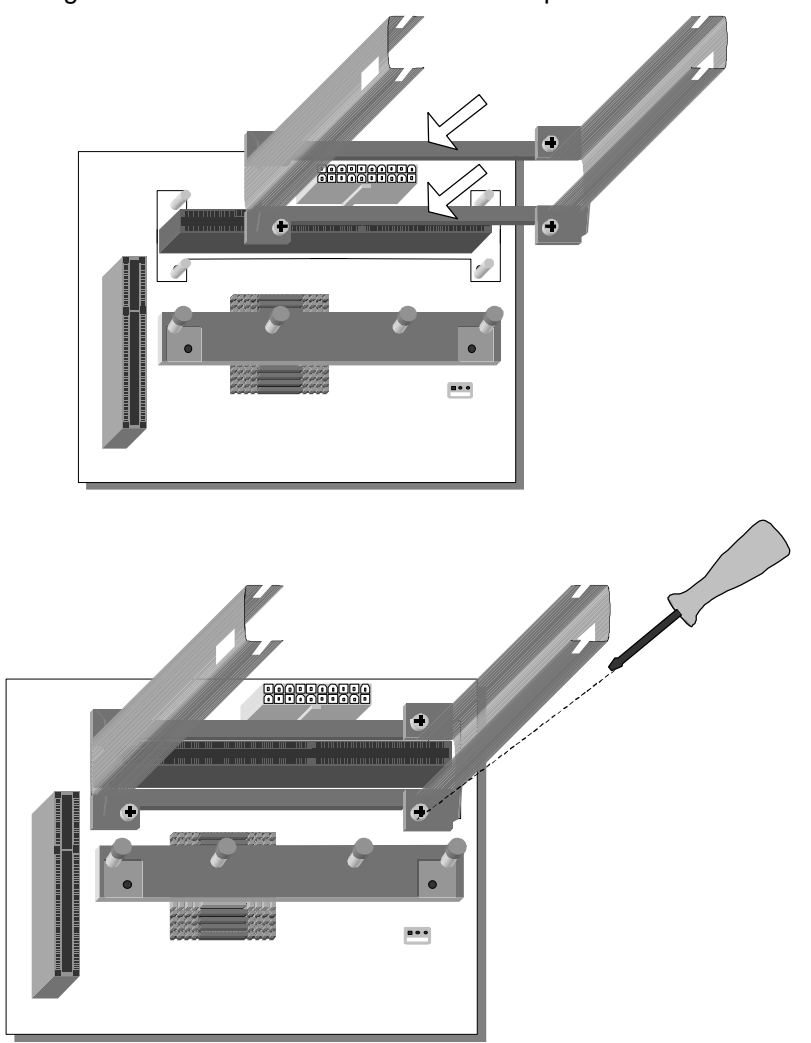

#### **6. Install the CPU**

Insert the CPU into the retention clip and lock the two latches on the sides of the CPU to secure the Pentium®II processor in place, as shown in the following figures.

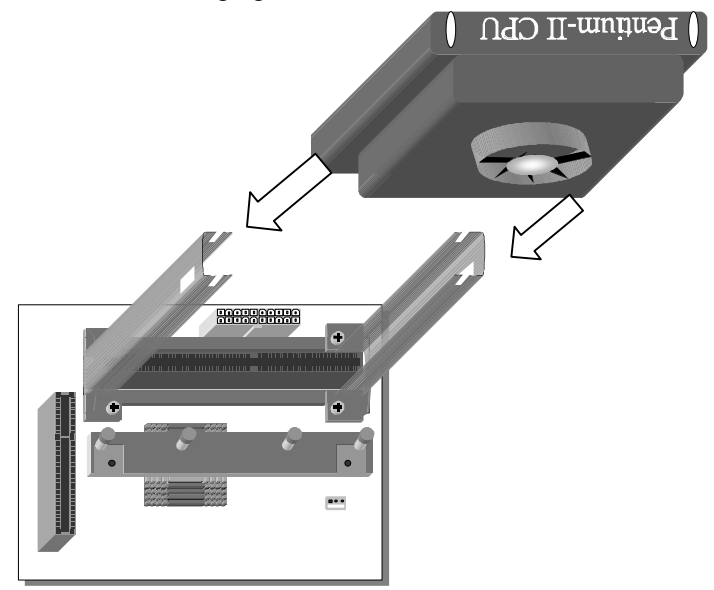

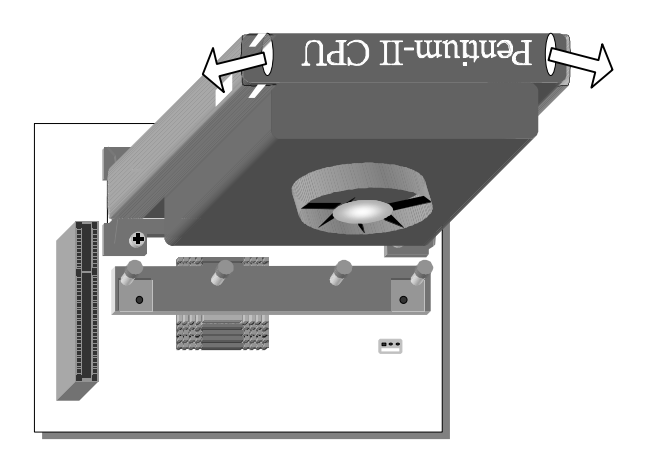

#### **7. Install the Support Clip**

Insert the support clip on the supporting base so that the CPU heat sink can seat on top of the supporting base, as shown in the following figure.

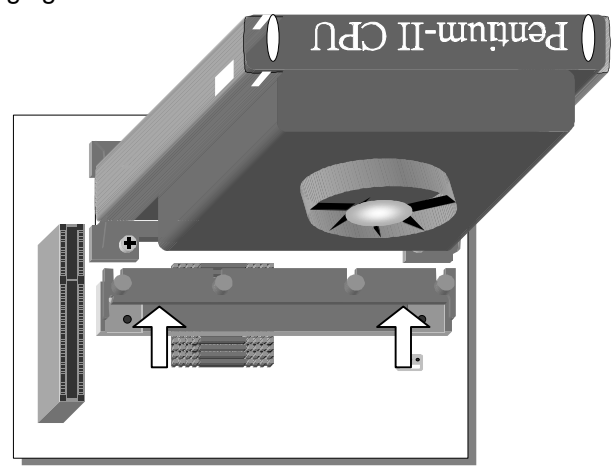

#### **8. Insert the Latches**

Insert the two latches in the corresponding pinholes on the supporting base and then turn them 90 degrees to secure the CPU, as shown in the following figure.

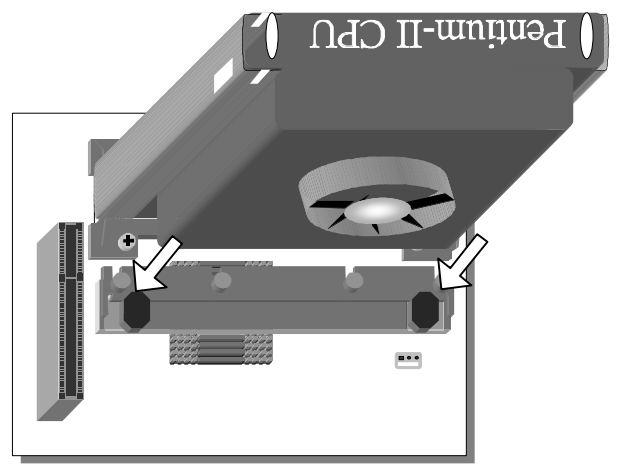

#### **Step 2. CPU Fan Installation**

Your Pentium®II processor kit comes with a cooling fan. Mount the fan on the processor according to the instructions provided by the manufacturer. The fan is a key component that will ensure system stability. The fan prevents overheating, therefore prolonging the life of your CPU.

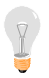

*Note:* Remember to connect the fan to the appropriate power source.

#### **Step 3. SDRAM Memory Module Installation**

This mainboard features 3 x DIMM Banks for 168-pin 3.3V unbuffered and registered DIMM modules, providing support for up to 768MB of main memory using DIMM modules from 8MB to 256MB. For 66MHz front side bus CPUs use 12ns or faster memory; for 100MHz front side bus CPUs use 8ns (100MHz, PC100 compliant) memory.

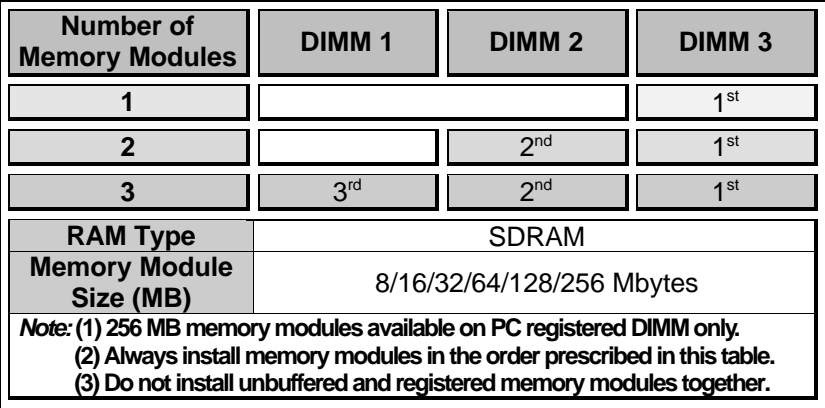

**Important:** It is of prime importance that you install DIMM modules as outlined in the table above in order to preserve signal integrity on 100MHz front side bus systems.

#### **Step 4. IDE Device Installation (HDD, CD-ROM)**

This mainboard offers two primary and secondary IDE device connectors (IDE1, IDE2). It can support up to four high-speed HDD or CD-ROM.

Connect one side of the 40-pin flat cable to the IDE device (HDD or CD-ROM) and plug the other end to the primary (IDE1) or secondary (IDE2) directionally keyed IDE connector on the mainboard. This mainboard can support up to four HDDs.

## **Step 5. Floppy Drive Installation**

The system supports 5 possible floppy drive types: 720 KB, 1.2 MB, 1.44 MB, 2.88 MB, and LS-120. In addition, this mainboard supports a 3-mode (720KB/1.25MB/1.44MB) floppy commonly used in Japan. Connect one side of the 34-pin flat cable to the floppy drive and plug the other end to the floppy drive connector on the mainboard. This mainboard can support up to 2 floppy drives.

## **Step 6. Front Panel Connections**

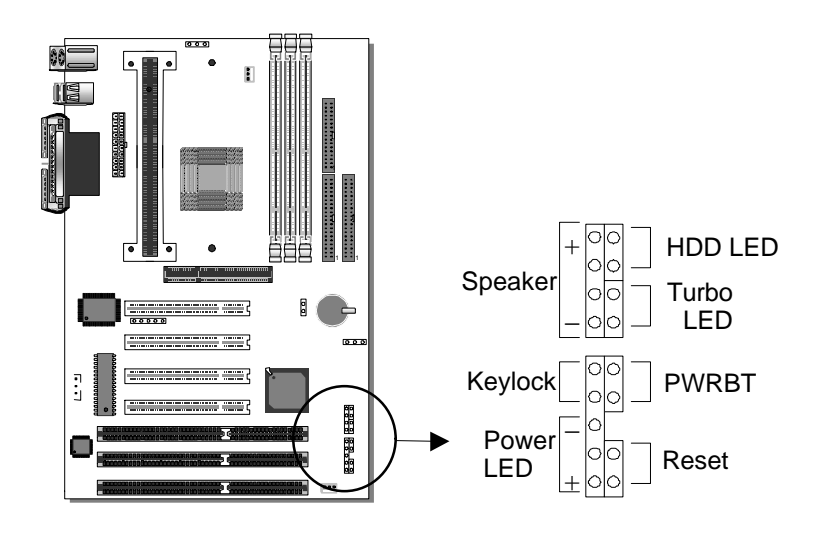

Plug the computer case's front panel devices to the corresponding headers on the mainboard.

#### **1. Power LED & KeyLock**

Plug the Power LED cable into the 5-pin Keylock header. Some systems may feature a KeyLock function with a front panel switch for enabling or disabling the keyboard. Connect the KeyLock switch to the 5-pin Keylock header on the mainboard. Please install according to the following pin assignment: pin 1,3 are for Power LED and pin 4,5 are for Keylock.

#### **2. Reset**

Plug the Reset push-button cable into the 2-pin Reset header on the mainboard. Pushing the Reset button on the front panel will cause the system to restart the boot-up sequence.

#### **3. Speaker**

Attach the 4-pin PC speaker cable from the case to the Speaker header on the mainboard.

#### **4. Turbo LED**

Connecting the 2-pin Turbo LED cable to the corresponding Turbo LED header will cause the LED to light whenever the system is in Turbo mode.

The manufacturer has permanently set this mainboard in Turbo mode due to most hardware and software compliance to turbo mode.

#### **5. IDE LED**

Attach the 2-pin IDE device LED cable to the corresponding IDE LED header on the mainboard. This will cause the LED to lighten when an IDE (HDD, CD-ROM) device is active.

#### **6. ATX Power On/Off Switch**

Attach the 2-pin momentary type switch to the PWRBT header for turning On or Off your ATX power supply.

#### **Step 7. Back Panel Connections**

All external devices such as the PS/2 keyboard, PS/2 mouse, printer, modem, USB can be plugged directly onto the mainboard back panel.

Only after you have fixed and locked the mainboard to the computer case can you start connecting the external peripheral devices.

When connecting an external device, use the following figure to locate and identify which back panel connector to plug the device to.

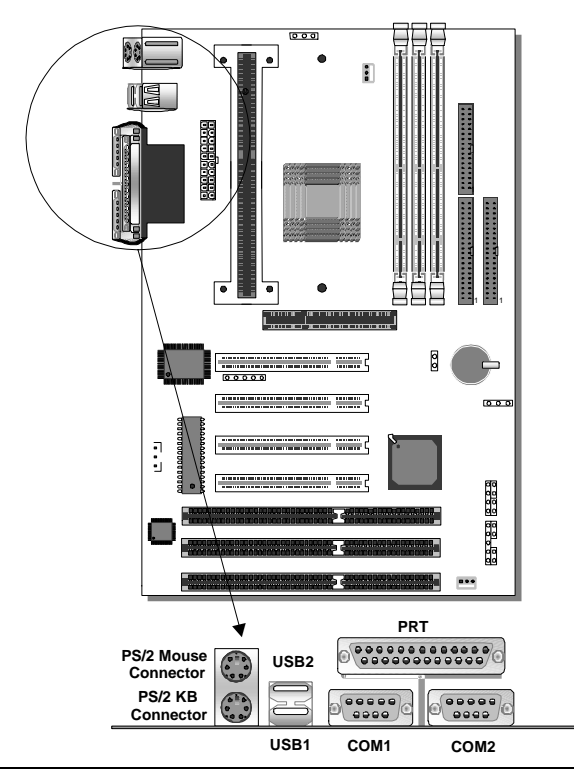

#### **1. Onboard Serial Ports COM1/COM2**

External peripherals that use serial transmission scheme include:

- serial mouse.
- and modem.

Plug the serial device cables directly into the COM1/COM2 9-pin male connectors located at the rear panel of the mainboard.

#### **2. Parallel Port PRT**

This parallel port is used to connect the printer or other parallel devices.

Plug the parallel device cable into the 25-pin female connector located at the rear panel of the mainboard.

#### **3. PS/2 Keyboard**

Plug the keyboard jack directly into the 6-pin female PS/2 keyboard connector located at the rear panel of the mainboard.

#### **4. PS/2 Mouse**

Similarly, plug the mouse jack directly into the 6-pin female PS/2 mouse connector.

#### **5. Universal Serial Bus USB1/USB2**

This mainboard provides two USB ports for your additional devices. Plug the USB device jack into the available USB connector USB1 or USB2.

- USB devices under Win98 are allowed.
- With Win95, use the flow UHCI specifications.

## **Step 8. Other Connections**

#### **1. Wake-On-LAN (WOL)**

Attach the 3-pin connector from the LAN card which supports the Wake-On-LAN (WOL) function to the JP44 header on the mainboard. This WOL function lets users wake up the connected computer through the LAN card.

Please install according to the following pin assignment:

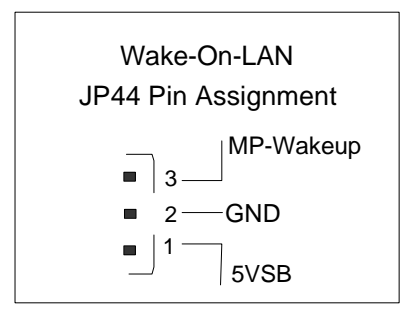

#### **2. Infrared (IR1)**

Plug the 5-pin infrared device cable to the IR1 header. This will enable the infrared transfer function. This mainboard meets both the ASKIR and HPSIR specifications.

Please install according to the following pin assignment:

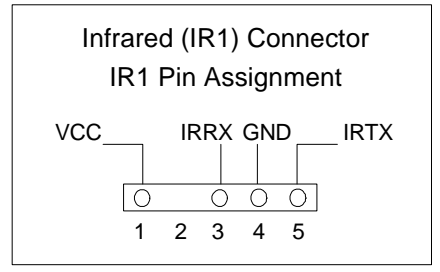

#### **3. Other Display Cards**

Insert other types of VGA cards into the PCI or ISA expansion slots according to card specifications.

#### **Step 9. Cooling Fan Installation**

#### **1. CPU Cooling Fan**

After you have seated the CPU properly on the processor, attach the 3-pin fan cable to the CPUFAN connector on the mainboard. The fan will stop when the system enters into Suspend Mode. (Suspend mode can be enabled from the BIOS Setup Utility, [POWER MANAGEMENT] menu.)

To avoid damage to the system, install according to the following pin assignment:

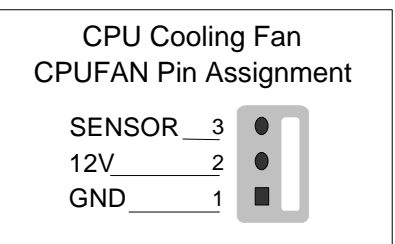

#### **2. Chassis Cooling Fan**

Some chassis also feature a cooling fan. This mainboard features a CHAFAN connector to provide 12V power to the chassis fan.

Connect the cable from the chassis fan to the CHAFAN 3-pin

connector. Install according to the following pin assignment:

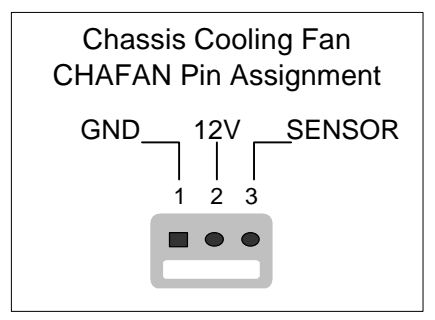

*Note:* CPUFAN must be installed for this mainboard, CHAFAN and PWRFAN are optional.

## **Step 10. AGP VGA Card**

Insert the AGP VGA card into the AGP slot. Then connect the monitor information cable to the AGP card back plane external connector.

Follow the manufacturer's instructions to perform the AGP VGA drivers installation.

**Other Display Cards:** Insert other types of VGA cards into the PCI or ISA expansion slots according to card specifications.

## **Step 11. ATX Power Supply**

Plug the connector from the power directly into the 20-pin male ATX PW connector on the mainboard, as shown in the following figure.

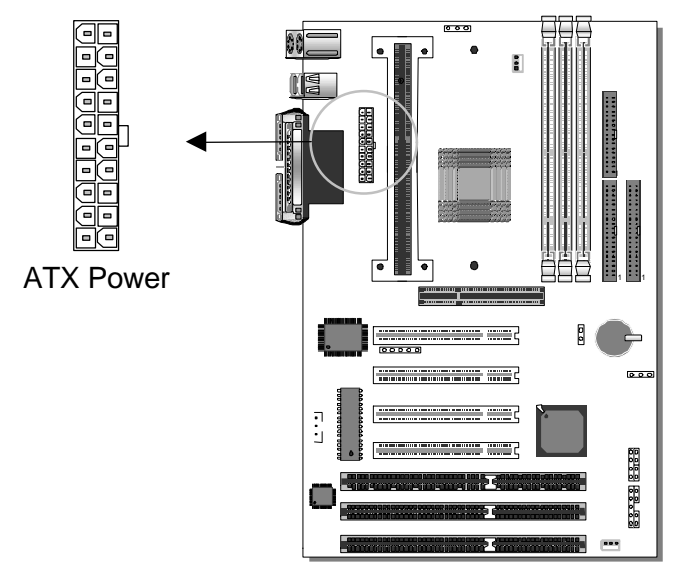

*Warning:* Follow these precautions to preserve your mainboard from any remnant currents when connecting to ATX power supply:

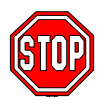

**Turn off the power supply and unplug the power cord of the ATX power supply before connecting to ATX PW connector.**

The mainboard requires a power supply with at least 200 Watts and a "power good" signal. Make sure the ATX power supply can take at least 720 mA \* load on the 5V Standby lead (5VSB) to meet the standard ATX specification.

*\* Note:* If you use the Wake-On-LAN (WOL) function, make sure the ATX power supply can support at least 720 mA on the 5V Standby lead (5VSB).

Please install the ATX power according to the following pin assignment:

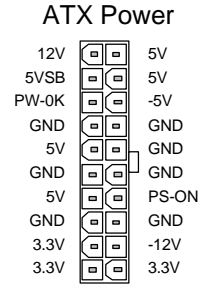

ÿ **Pay special care to the directionality.**

## **Step 12. CMOS Clearing (JP5)**

After you have turned off your computer, clear the CMOS memory by momentarily shorting pins 2-3 on jumper JP5, for a few seconds. Then restore JP5 to the initial 1-2 jumper setting in order to recover

and retain the default settings.

After you have turned off your computer, clear the CMOS memory by momentarily shorting pin 2-3 on jumper JP5 for at least 5 seconds. Then permanently short pin 1-2 to retain new settings.

Jumper JP5 can be easily identified by its white colored cap.

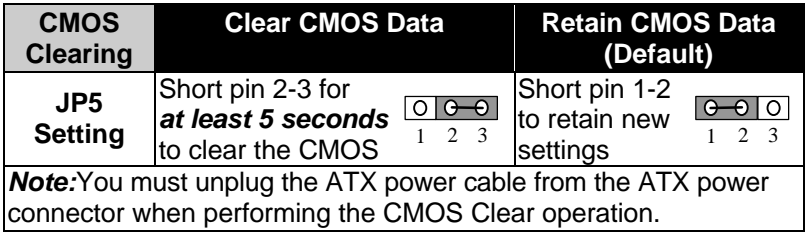

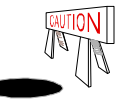

*You MUST enter the CMOS SETUP and SAVE CMOS setting twice after clearing CMOS data. If you fail to do this your new setting would NOT be Saved.*

## **Step 13. Power-On by Keyboard Jumper (JP10)**

You can choose to enable the Power-On by Keyboard function by shorting pin 1-2 on jumper JP10, otherwise, short pin 2-3 to disable this function.

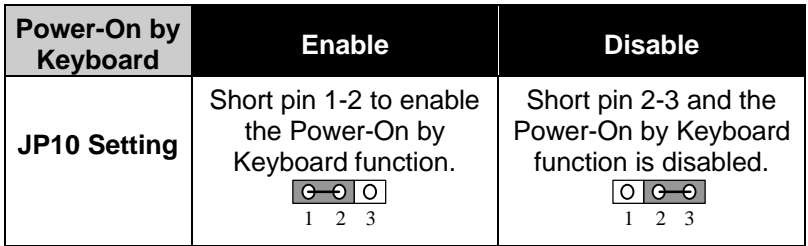

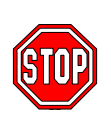

*Note:* When using the Power-On by Keyboard function, please make sure the ATX power supply can take at least take 720mA load on the 5V standby lead (5VSB) to meet the standard ATX specification. Apart from the jumper

setting, you have to enter the CMOS setup and set the "Power-On by Keyboard" item in the SOYO COMBO Setup to "Password" or Function key.

#### **Step 14. SW1**

SW1 is used to adjust AGP bus clock frequency depending on the value of the front side bus (FSB) clock, also the setting of the SW1 determines the power up FSB clock which will remain effective until the BIOS set the FSB clock to the CMOS setting.

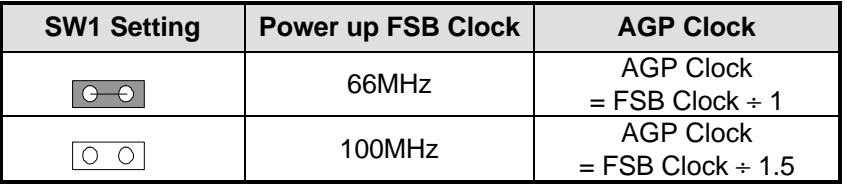

Note: The specification of maximum AGP bus Clock frequency is 66.6MHz.

- $\triangleright$  Set SW1 to open when you use a FSB 100MHz CPU such as 350MHz, 400MHz, 450MHz , or 500MHz.
- $\triangleright$  Set SW1 to close when you use a FSB 66MHz CPU such as 233MHz, 266MHz, 300MHz, 333MHz , or 366Mhz only for Celeron.
- $\triangleright$  Set SW1 to open when you use a FSB 66MHz but want to over clock the FSB clock to 100MHz via the BIOS setting.

#### **Step 15. Power On**

You have now completed the hardware installation of your mainboard successfully.

- 1. Turn the power on
- 2. To enter the BIOS Setup Utility, press the <DEL> key while the system is performing the diagnostic checks,

*Note:* If you have failed to enter the BIOS, wait until the boot up sequence is completed. Then push the RESET button and press <DEL> key again at the beginning of boot-up, during diagnostic checks.

Repeat this operation until you get the following screen.

3. The BIOS Setup screen appears:

#### **Step 16. Quick BIOS Setup**

This mainboard does not use any hardware jumpers to set the CPU frequency. Instead, CPU settings are software configurable with the BIOS **[SOYO COMBO SETUP]**. The [SOYO COMBO SETUP] menu combines the main parameters that you need to configure, all in one menu, for a quick setup in BIOS.

After the hardware installation is complete, turn the power switch on,

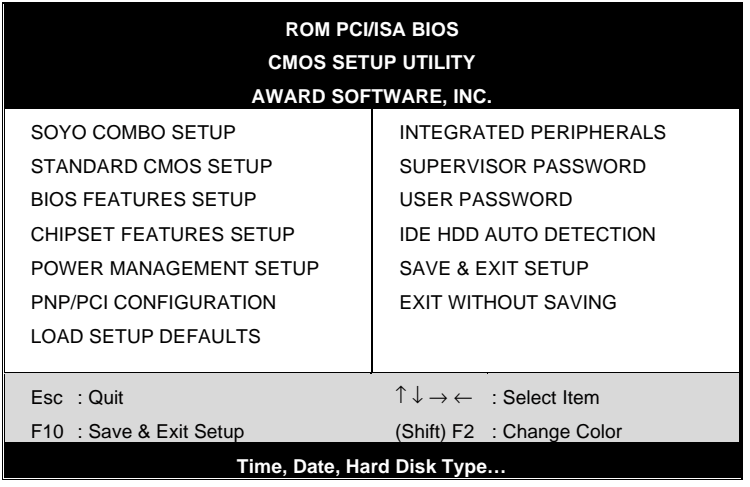

then press the <DEL> key during the system diagnostic checks to enter the Award BIOS Setup program. The CMOS SETUP UTILITY will display on screen. Follow these steps to configure the CPU settings.

#### **1. Select [LOAD SETUP DEFAULT]**

Select the "LOAD SETUP DEFAULT" menu and type "Y" at the prompt to load the BIOS optimal setup.**Select [STANDARD CMOS SETUP]**

Set [Date/Time] and [Floppy drive type], then set [Hard Disk Type] to "Auto".

#### **2. Select [SOYO COMBO SETUP]**

Move the cursor to the [CPU Frequency] field to set the CPU frequency, as shown in the following display.

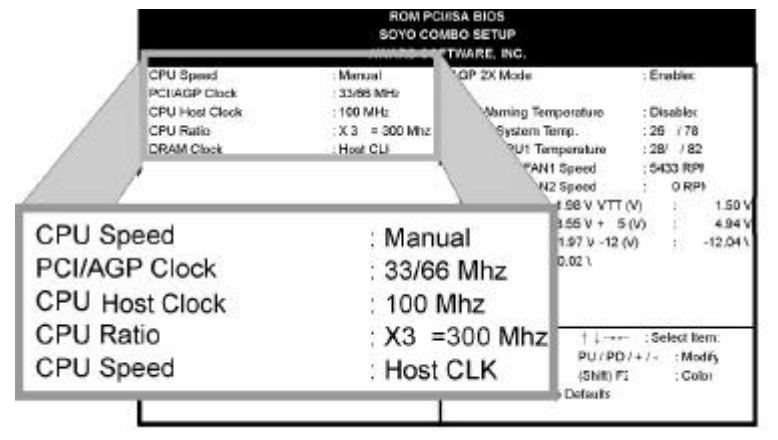

Available [CPU Frequency] settings on your SY-V6BE+ Mainboard are detailed in the following table. If you set this field to [Manual], you are then required to fill in the next two consecutive fields: (1) the CPU Host/PCI Clock, and (2) the CPU Ratio.

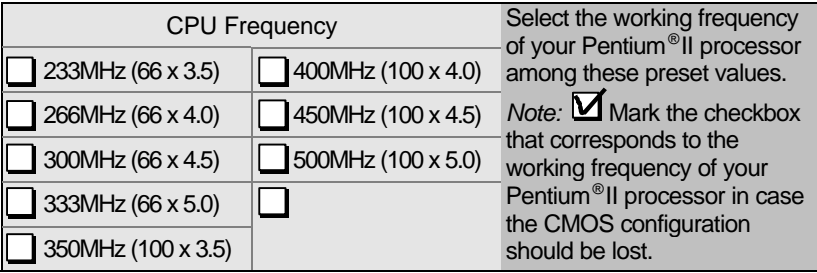

*Note:* if you use Bus Frequencies of 75 MHz, make sure that your PCI cards can cope with the higher PCI clock.

#### **3. Select [SAVE & EXIT SETUP]**

Press **<Enter>** to save the new configuration to the CMOS memory, and continue the boot sequence.

## *Note on Over-clocking Capability*

The SY-V6BE+ mainboard provides over-clocking capability. Due to the over-clocking setting your system may fail to boot up or hang during run time. If this occurs, please perform the following steps to recover your system from the abnormal situation:

- 1. Turn off system power (If you use a ATX power supply, sometimes you have to press the power button for more then 4 seconds to shut down the system)
- 2. Set the SW1 to short if you use a FSB 66MHz CPU, Set the SW1 to open if you use a FSB 100MHz CPU
- 3. Press and hold down the <Insert> key while turning on the system power. Keep holding down the <lnsert> key until you see the message of the CPU type and frequency (133MHz or 200MHz) appear on screen
- 4. Press the <Del> key during the system diagnostic checks to enter the Award BIOS Setup program
- 5. From the BIOS main menu, select [SOYO COMBO] and move the cursor to the [CPU Frequency] field to set the proper working frequency
- 6. Select [Save & Exit SETUP] and press <Enter> to save the configuration to the CMOS memory, and continue the boot sequence
- *Note:* **SOYO** *does not* **guarantee system stability if the user over clocks the system. Any malfunctions due to over-clocking** *are not* **covered by the warranty.**

#### **Step 17. Power Off**

There are two possible ways to turn off the system:

1. Use the **Shutdown** command in the **Start Menu** of Windows 95/98 to turn off your computer.

Press the mechanical power-button and **hold down for over 4 seconds,** to shutdown the computer. If you press the power-button for less than 4 seconds, then your system will enter into **Suspend Mode.**

You are now ready to configure your system with the BIOS setup program. Go to *Chapter 3: BIOS SETUP*

## Chapter 3

## **BIOS SETUP UTILITY**

This mainboard's BIOS setup program uses the ROM PCI/ISA BIOS program from Award Software Inc.

To enter the Award BIOS program's Main Menu:

- 1. Turn on or reboot the system.
- 2. After the diagnostic checks, press the [Del] key to enter the Award BIOS Setup Utility.

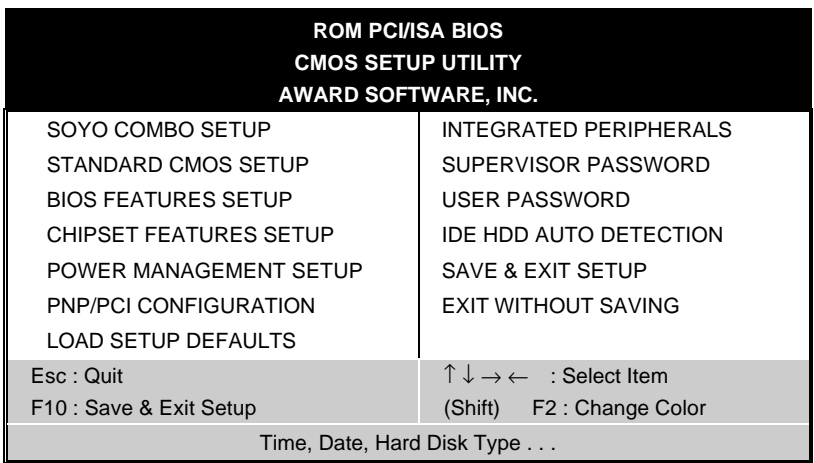

- 3. Selecting items
- Use the arrow keys to move between items and select fields.
- **•** From the Main Menu press arrow keys to enter the selected submenu.

#### **Modifying selected items**

**•** Use the [Up]/[Down] keys to modify values within the selected fields. Some fields let you enter values directly.

**Hot Keys:** Function keys give you access to a group of commands throughout the BIOS utility.

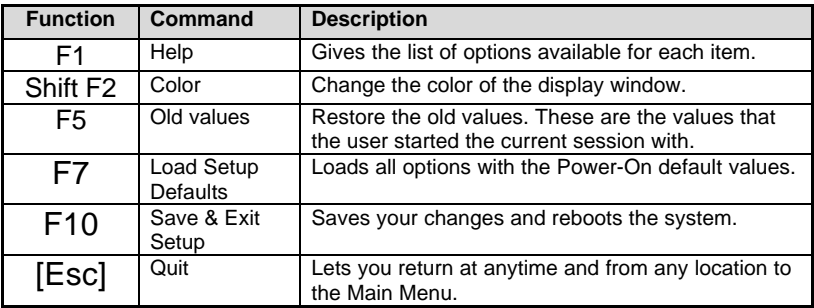

#### **SAVE AND EXIT SETUP**

Select the [SAVE & EXIT SETUP] option from the Main Menu to save data to CMOS and exit the setup utility. This option saves all your changes and causes the system to reboot.

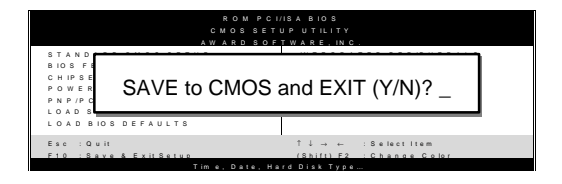

Type [Y] to save the changes and exit or [N] to return to the Main Menu and keep current values.

#### **EXIT WITHOUT SAVING**

Selecting the [EXIT WITHOUT SAVING] option allows you to abandon all data and exit setup, therefore ignoring all your changes.

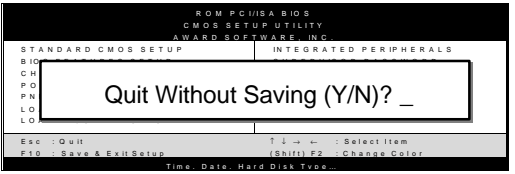

Type [Y] to abandon changes and exit or [N] to return to the Main Menu and keep current values.

#### **3-1 SOYO COMBO SETUP**

This mainboard does not use any hardware jumpers to set the CPU frequency. Instead, CPU settings are software configurable with the BIOS **[SOYO COMBO SETUP].**

After the hardware installation is complete, turn the power switch on, then press the <DEL> key during the system diagnostic checks to enter the Award BIOS Setup program. The CMOS SETUP UTILITY will display on screen. Then, select the [SOYO COMBO SETUP] option from the main menu and press the <Enter> key.

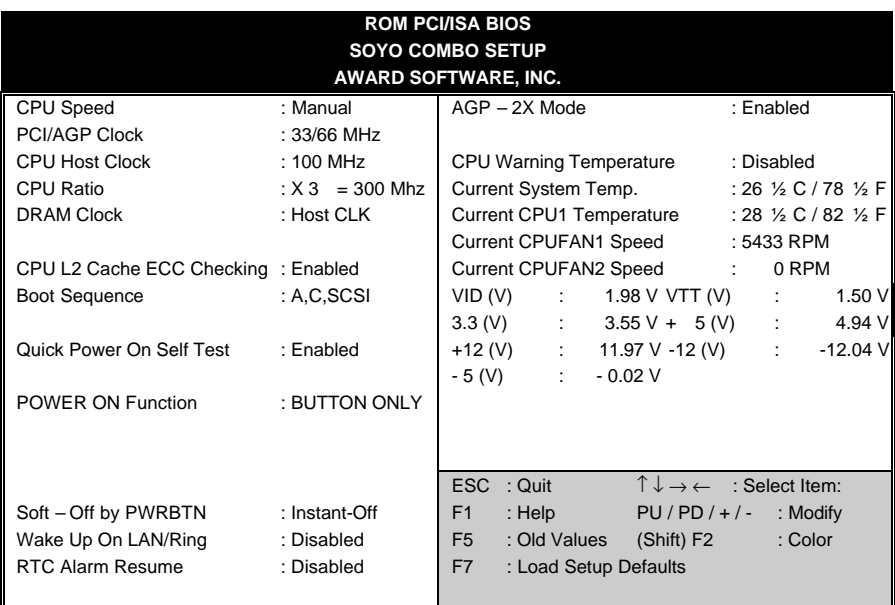

The [SOYO COMBO SETUP] menu combines the main parameters that you need to configure, all in one menu, for a quick setup in BIOS.

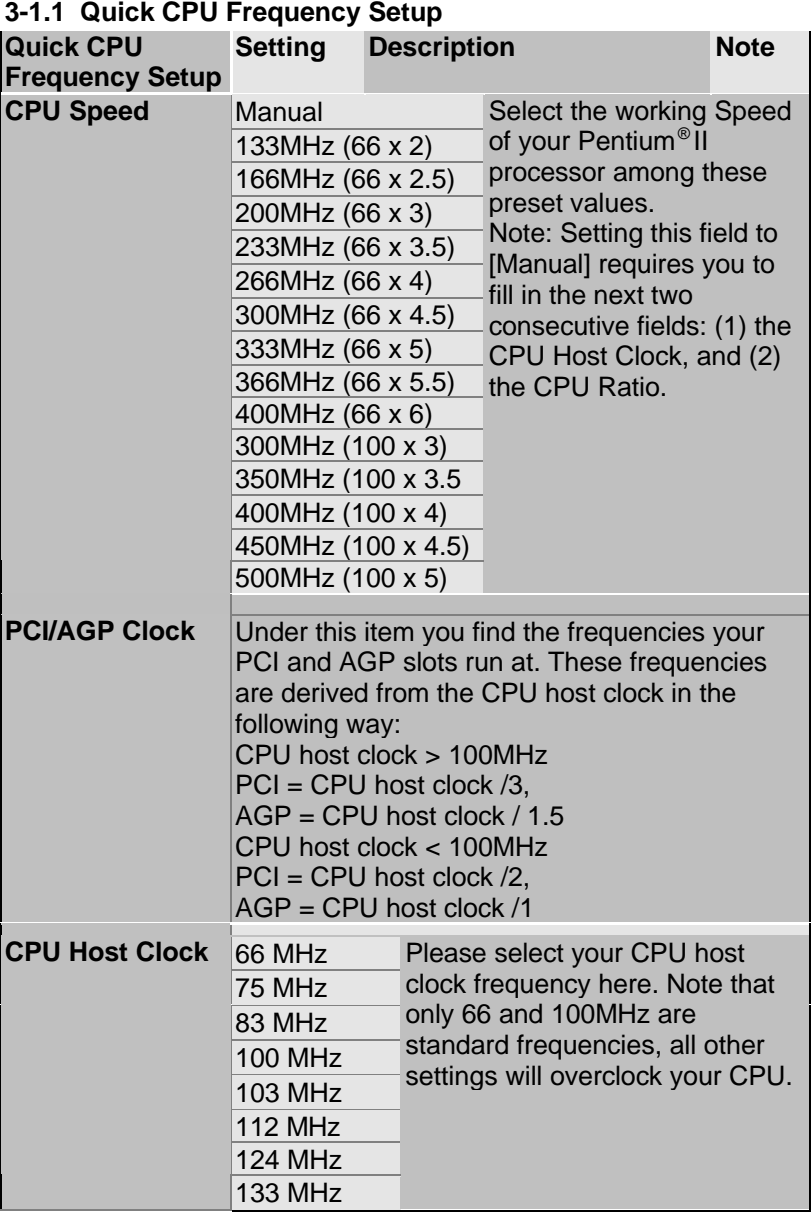

#### **Quick CPU Frequency Setup (Continued)**

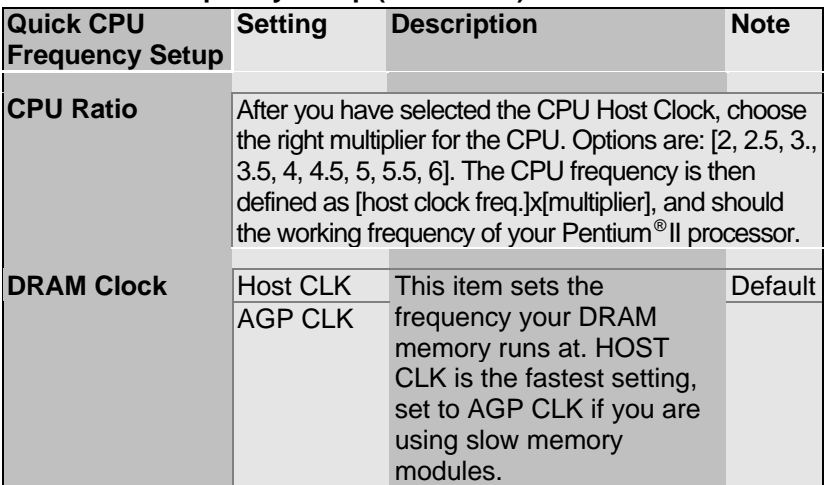

#### **3-1.2 L2 Cache Memory**

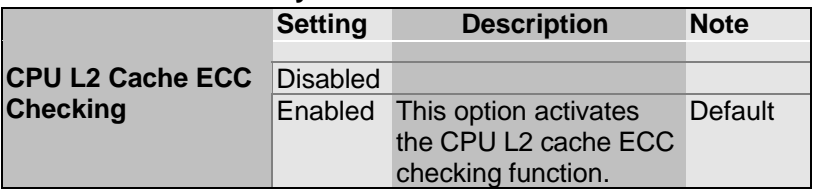

#### **3-1.3 System Boot Control Settings**

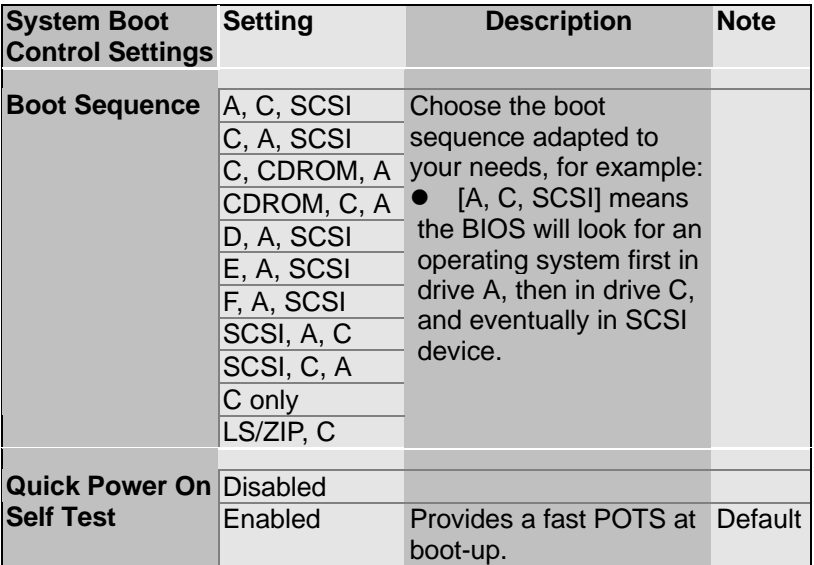

#### **3-1.4 Power Management**

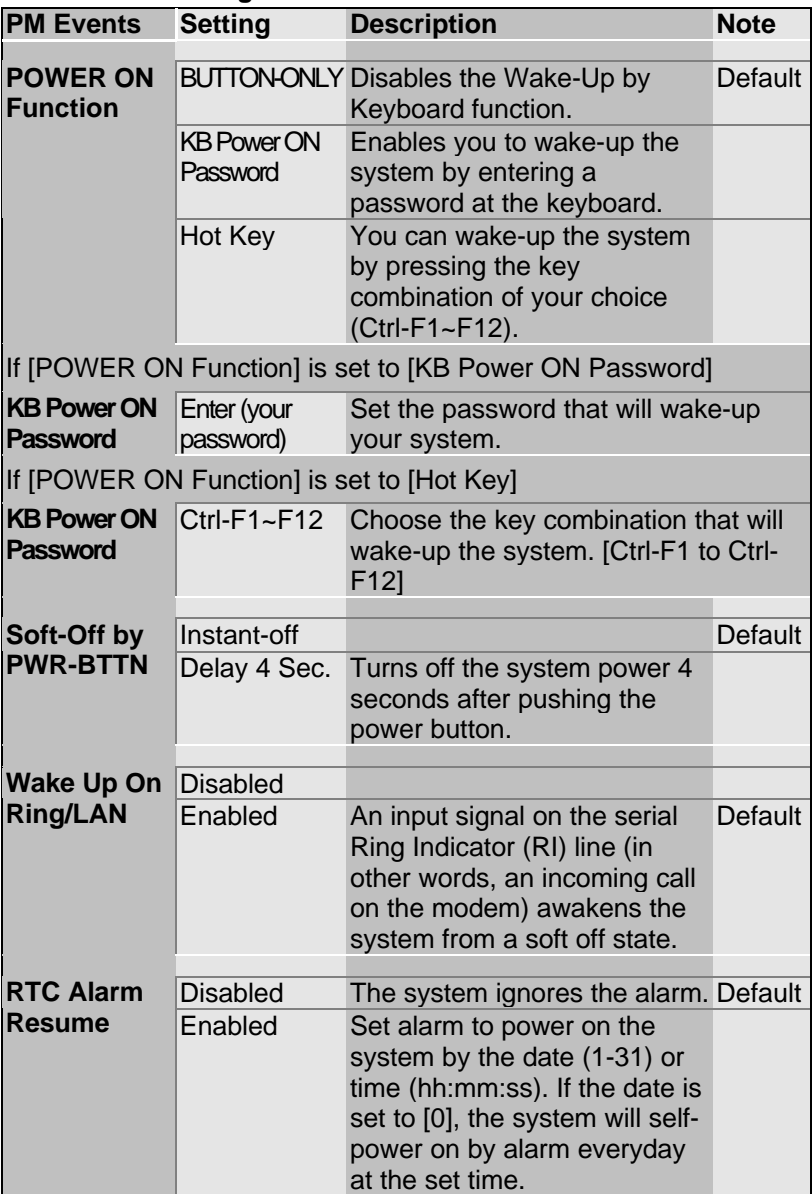

#### **3-1.5 CPU Device Monitoring**

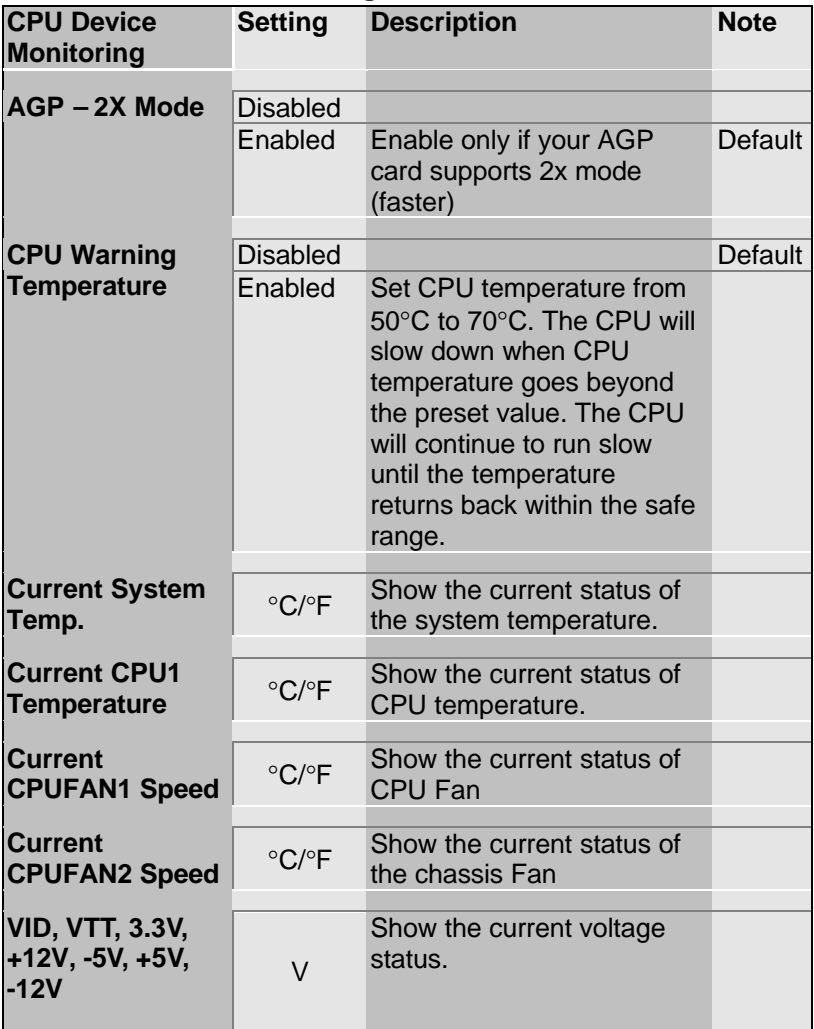

#### **3-2 STANDARD CMOS SETUP**

Select the [STANDARD CMOS SETUP] option from the Main Menu and press [Enter] key.

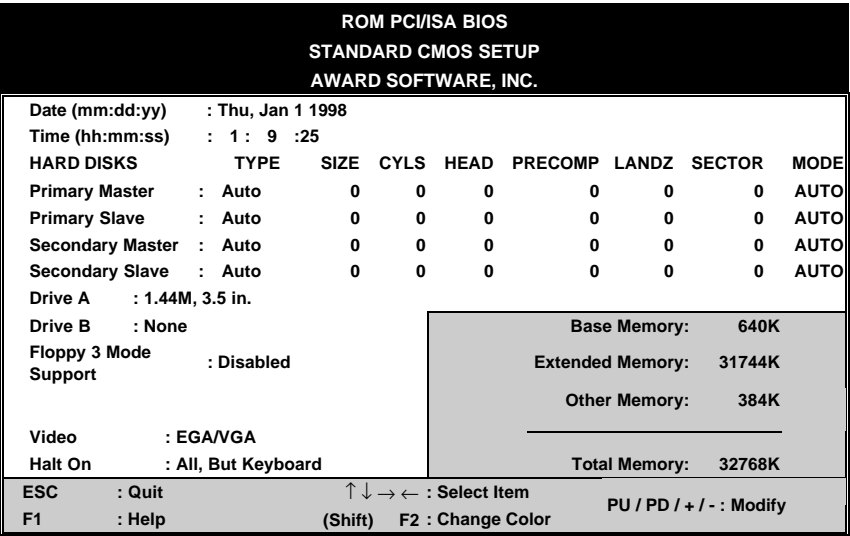

This screen allows you to modify the basic CMOS settings.

After you have completed the changes, press [Esc] key to return to the Main Menu.

**3-2.1 Date & Time**

|             | <b>Display</b> | <b>Setting</b>                             | <b>Please Note</b>                  |
|-------------|----------------|--------------------------------------------|-------------------------------------|
| Date        | mm/dd/yyyy     | Type the current date You can also the     | PUp/PDn keys to<br>toggle           |
| <b>Time</b> | hh:mm:ss       | Type the current time 24-hour clock format | 3:15 PM is displayed<br>as 15:15:00 |

#### **3-2.2 Hard Disks Type & Mode**

Choose the type and mode for the hard disks that you have already installed.

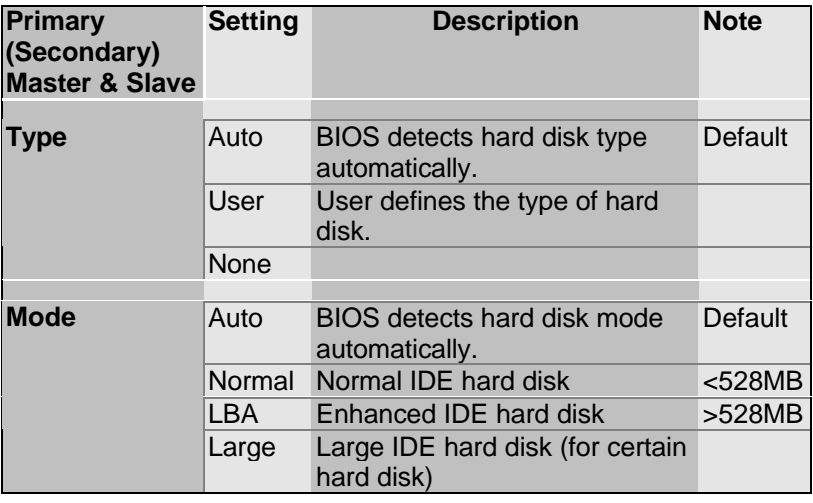

*Note:* If you have any questions on your hard disk type or

mode, ask your hard disk provider or previous user for details.

#### **3-2.3 Floppy Drives**

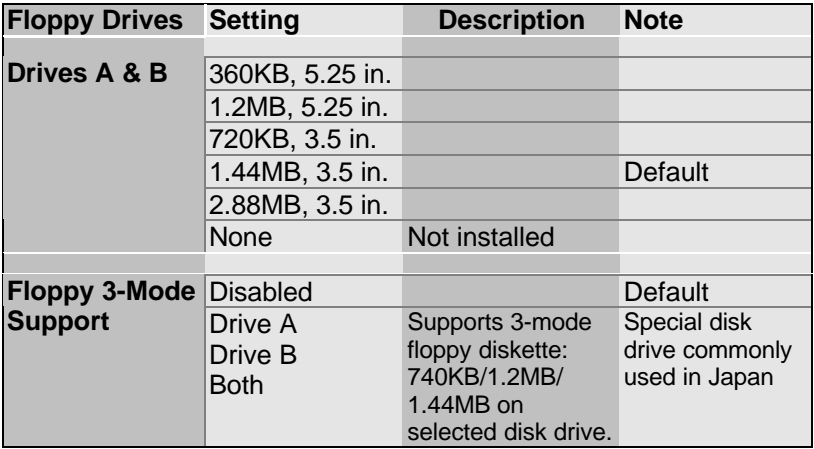

#### **3-2.4 Video**

Select the video mode: EGA/VGA (Default), CGA 40, CGA 80, Mono (Monochrome).

#### **3-2.5 Halt On**

When the BIOS detects system errors, this function will stop the system. Select which type of error will cause the system halt: All Errors (Default), No Errors, All But Diskette, All But Keyboard, All But Disk/Key.

#### **3-3 BIOS FEATURES SETUP**

Select the [BIOS FEATURES SETUP] option from the Main Menu and press [Enter] key.

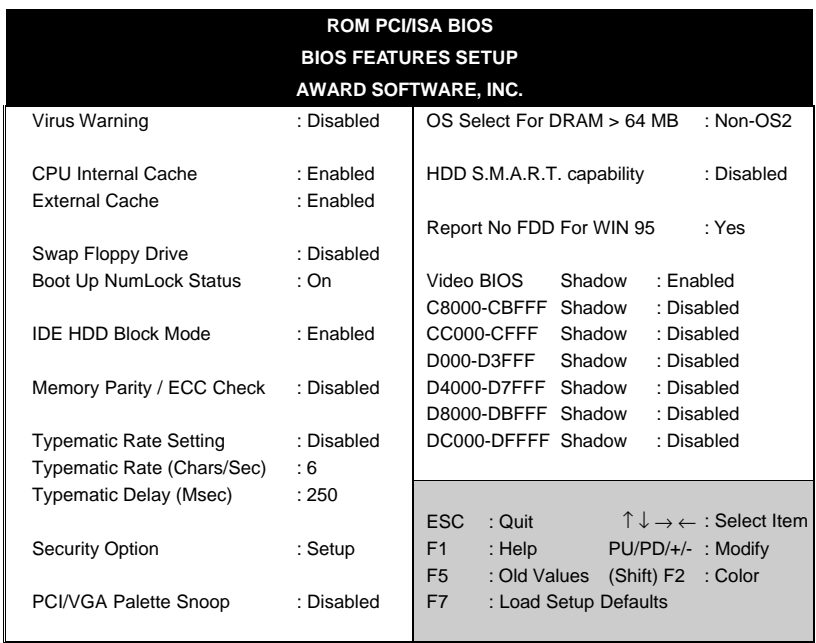

After you have completed the changes, press [Esc] key and follow the instructions on your screen to save your settings or exit without saving.

#### **3-3.1 Virus Warning**

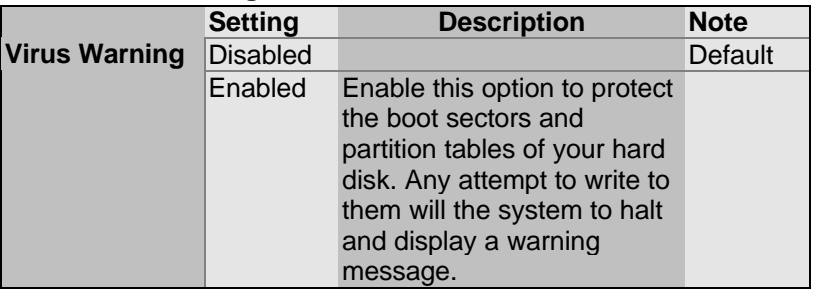

#### **3-3.2 Cache Memory Options**

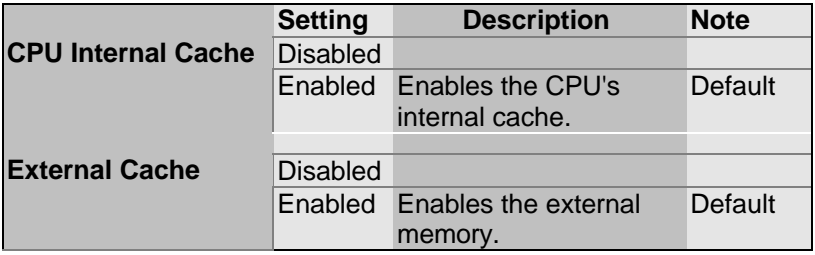

#### **3-3.3 System Boot Control Settings**

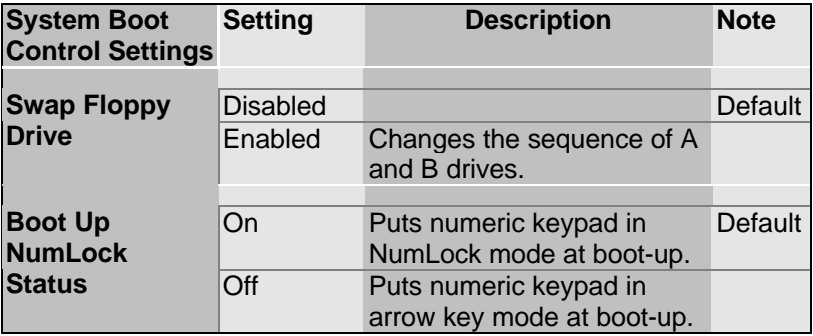

#### **3-3.4 Other Control Options**

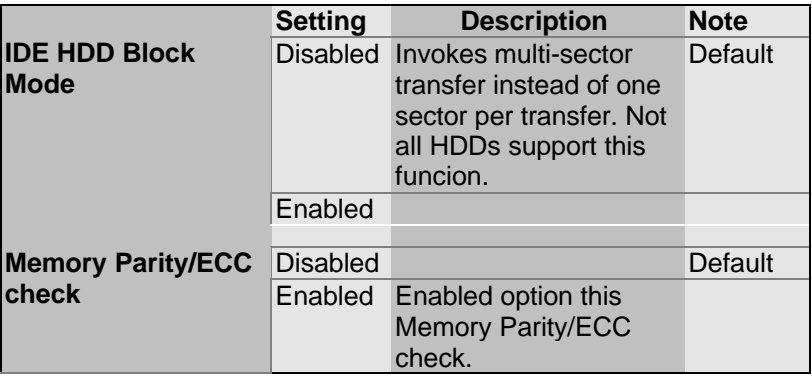

#### **3-3.5 Typematic Settings**

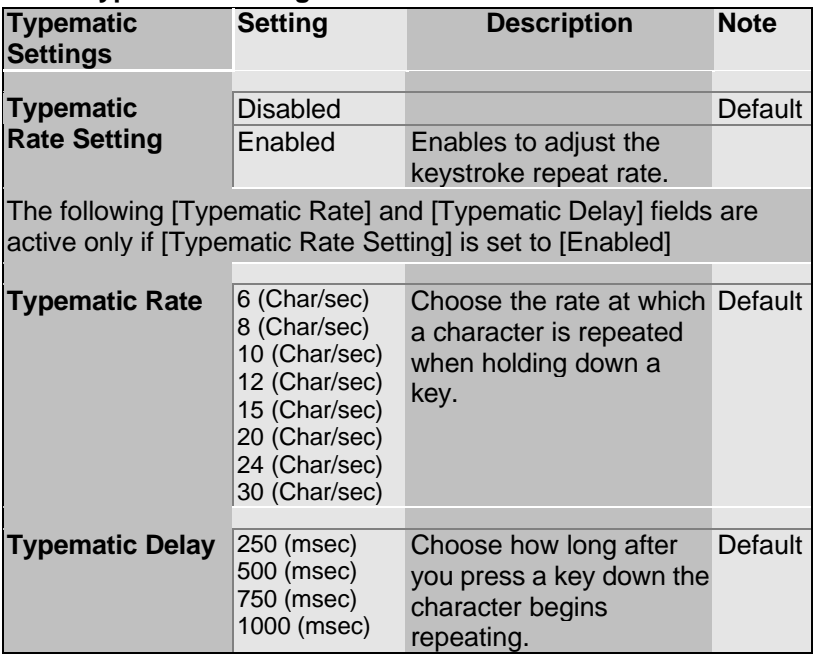

#### **3-3.6 Security Option**

Use this feature to prevent unauthorized system boot-up or use of BIOS Setup. The following table describes the security settings.

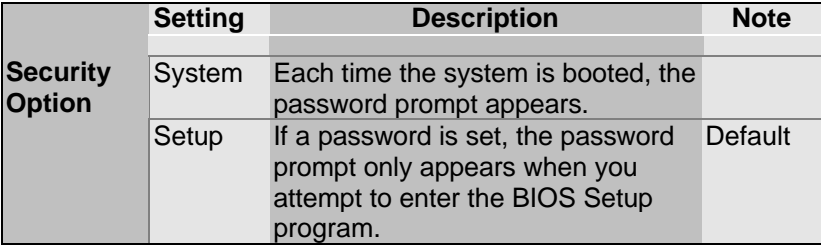

#### **3-3.7 Other Control Options**

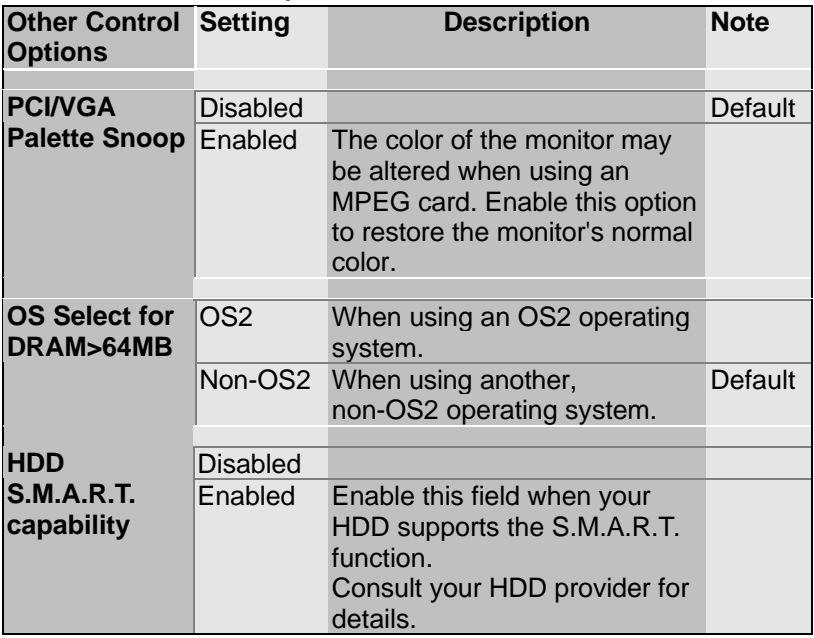

#### **Other Control Options (Continued)**

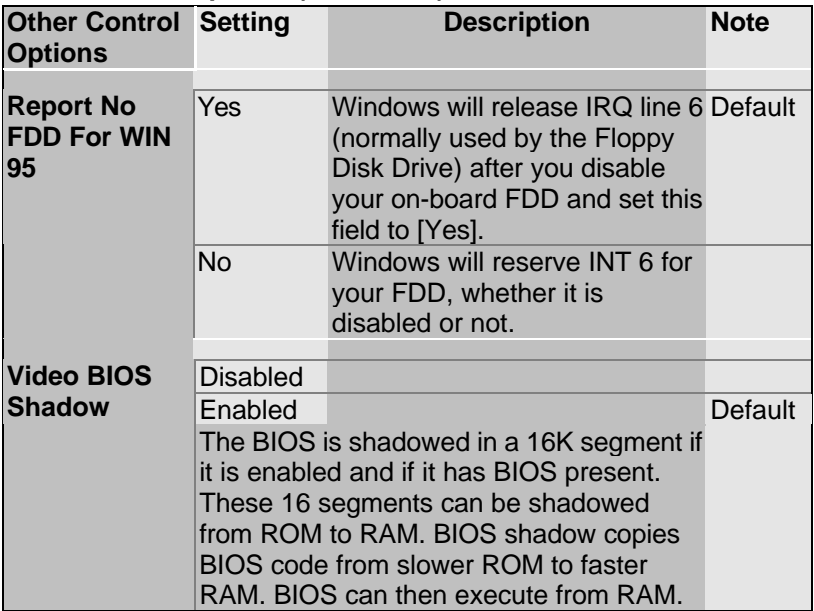

#### **3-4 CHIPSET FEATURES SETUP**

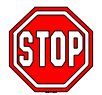

*Caution:* Change these settings only if you are already familiar with the Chipset.

The [CHIPSET FEATURES SETUP] option changes the values of the chipset registers. These registers control the system options in the computer.

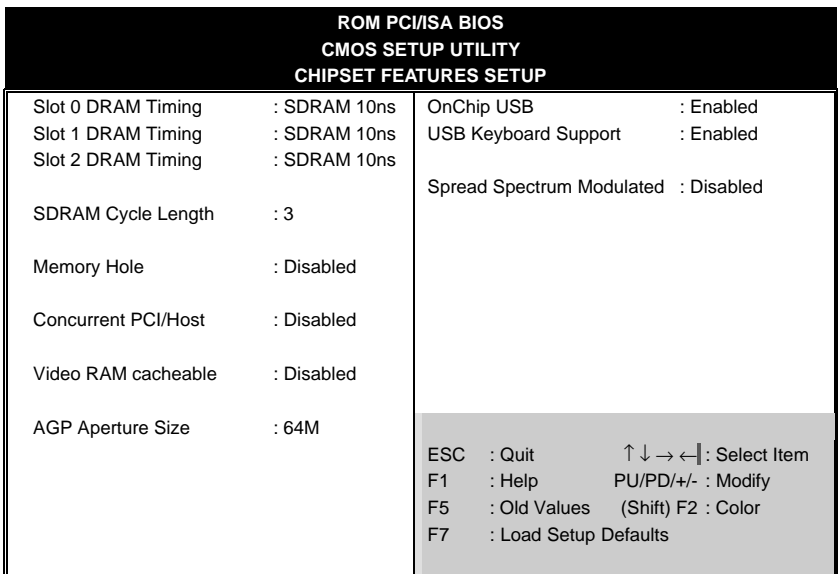

After you have completed the changes, press [Esc] and follow the instructions on your screen to save your settings or exit without saving.

The following table describes each field in the CHIPSET FEATURES SETUP Menu and how to configure each parameter.

#### **CHIPSET FEATURES SETUP**

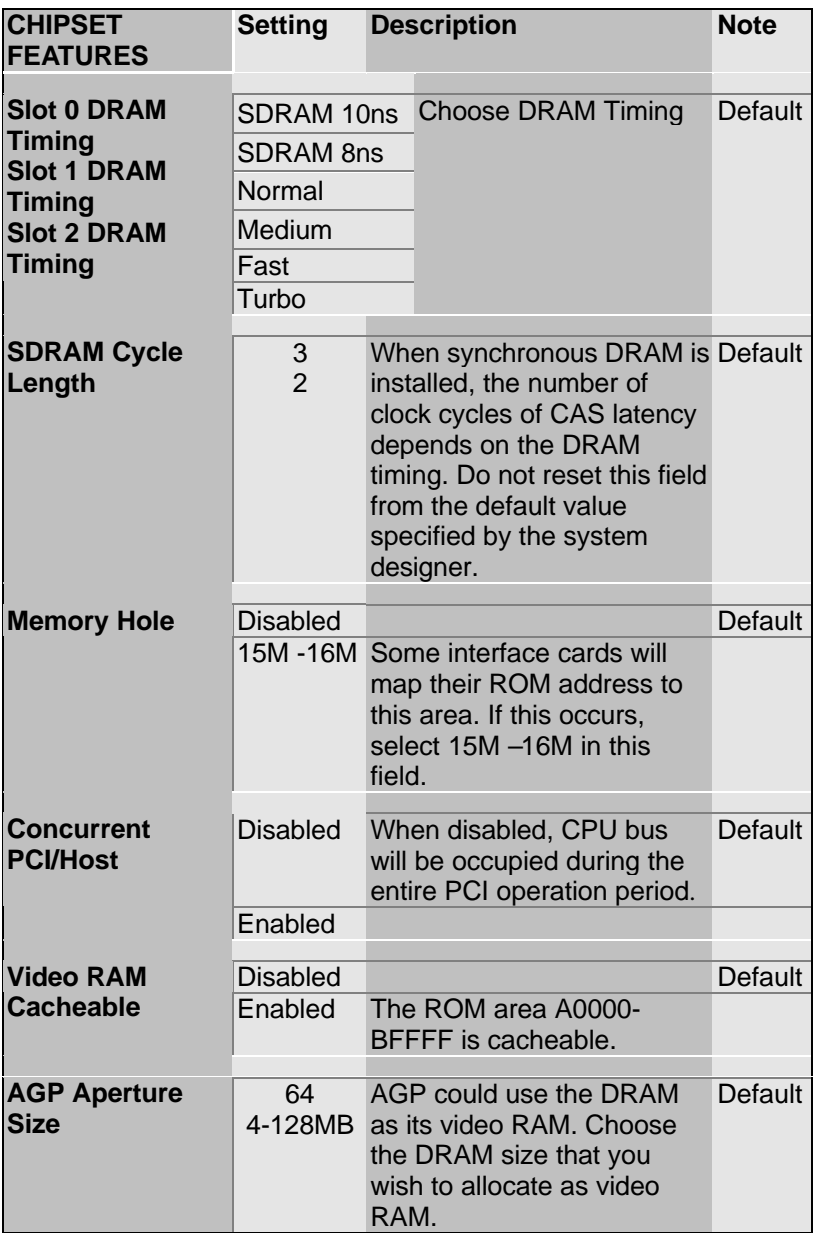

#### CHIPSET FEATURES SETUP (Continued)

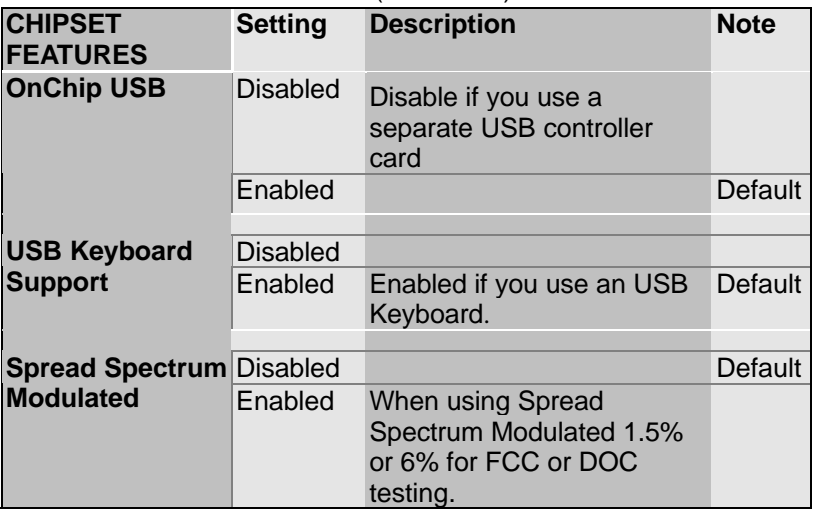

#### **3-5 POWER MANAGEMENT SETUP**

#### The [POWER MANAGEMENT SETUP] sets the system's power saving functions.

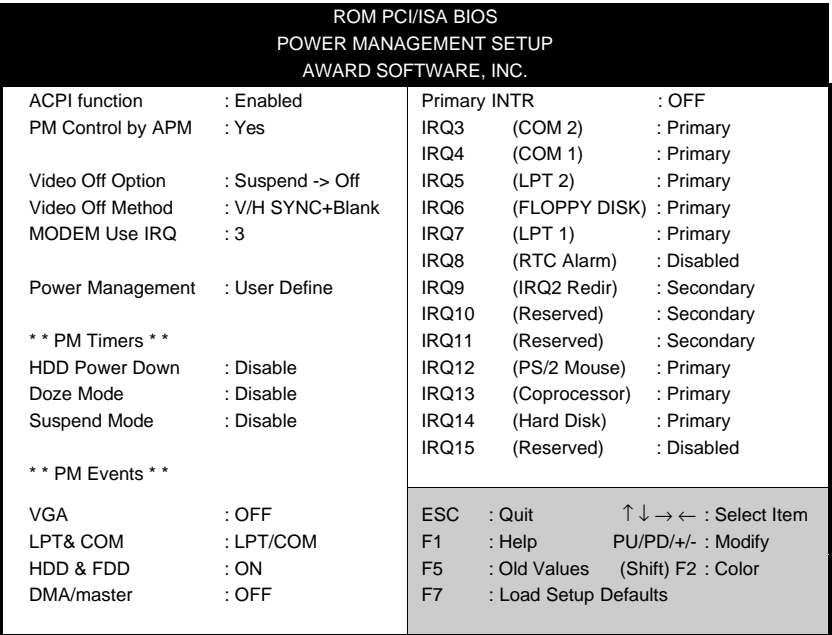

After you have completed the Power Management Setup, press [Esc] to return to the Main Menu.

#### **3-5.1 Power Management Controls**

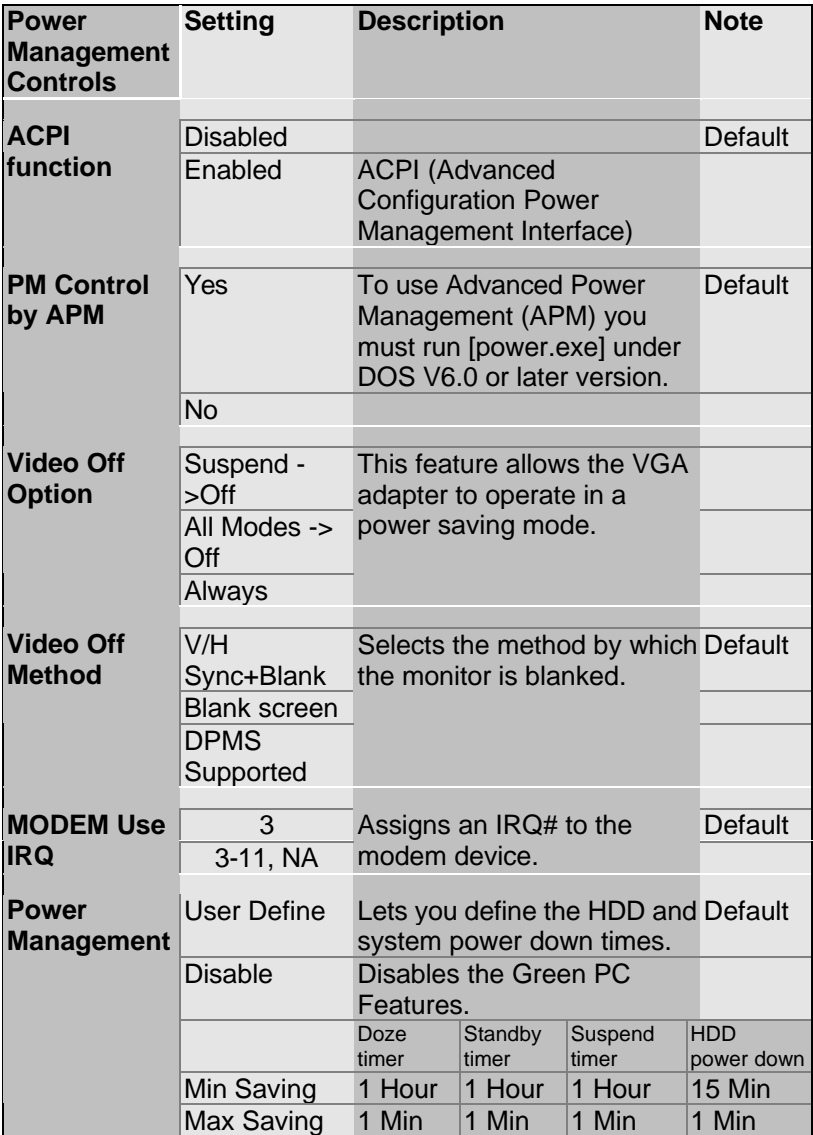

#### **3-5.2 PM Timers**

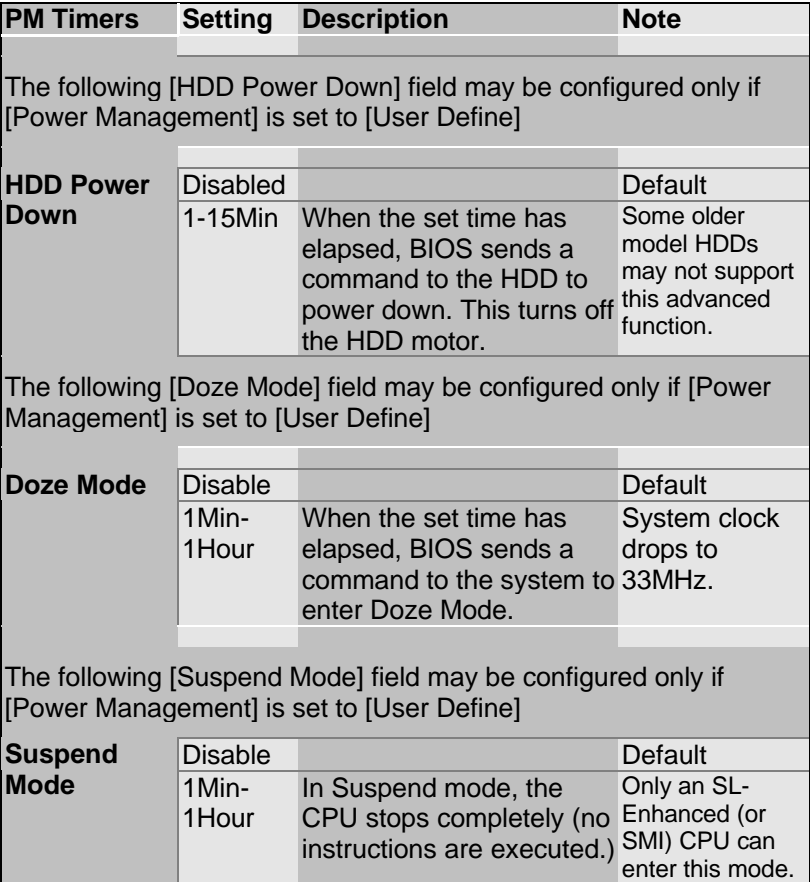

#### **3-5.3 PM Events**

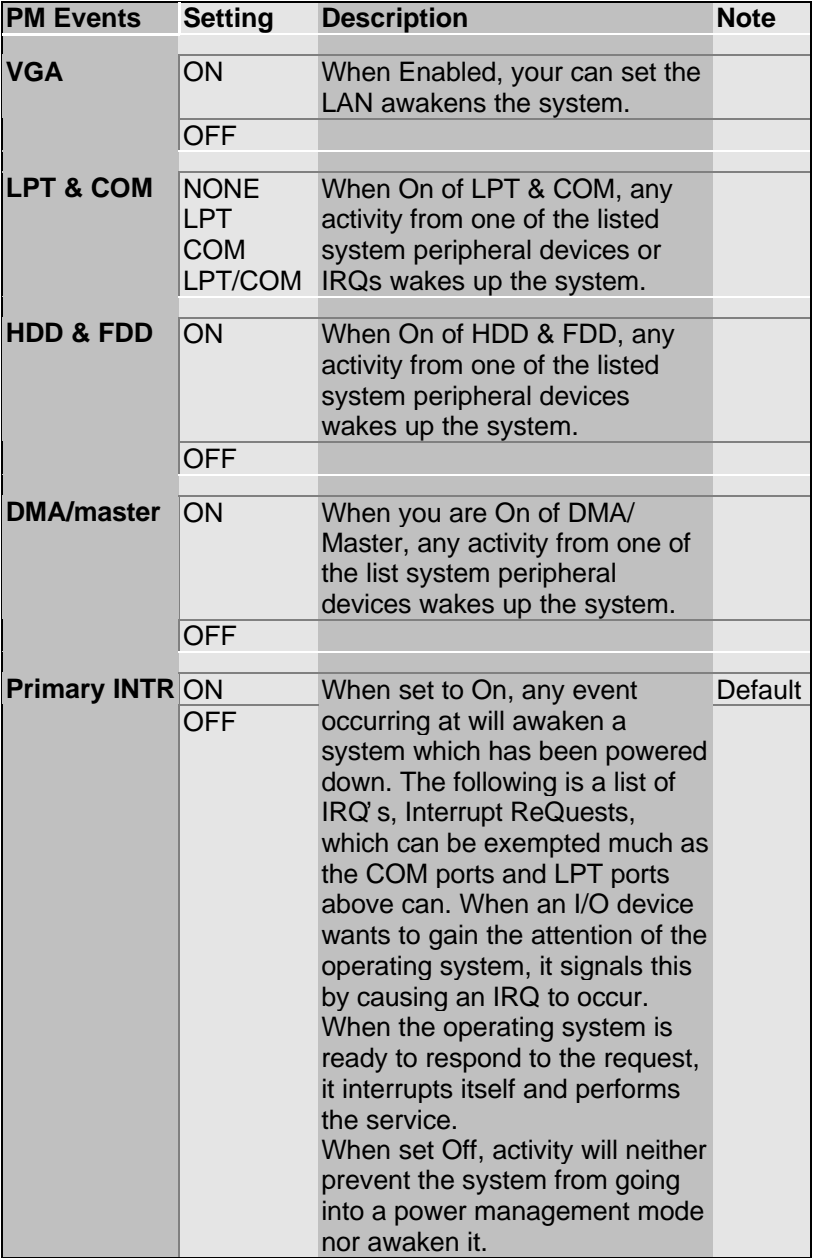

#### **3-6 PNP/PCI CONFIGURATION SETUP**

This option sets the mainboard's PCI Slots.

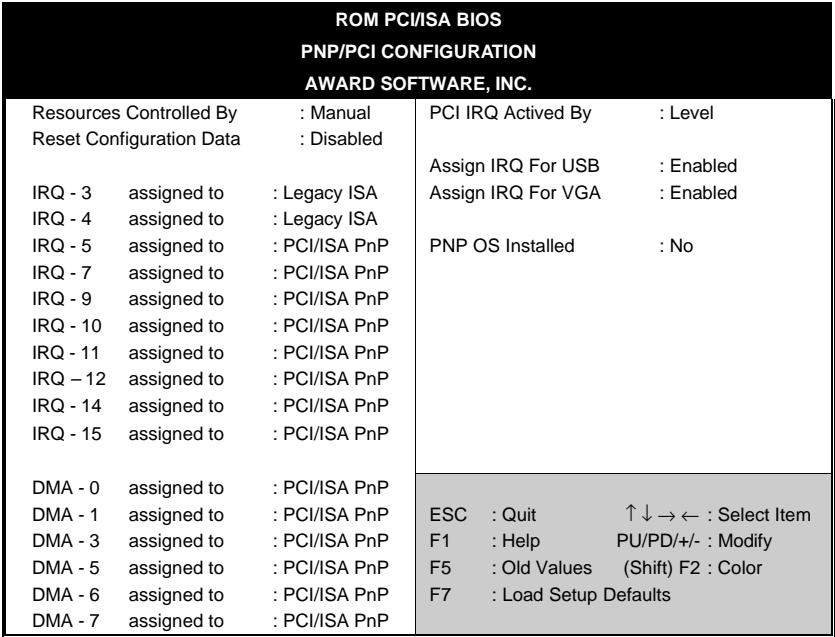

After you have completed the PCI Slot Configuration, press [Esc] and follow the instructions on your screen to save your settings or exit without saving.

#### **3-6.1 PNP/PCI Configuration Controls**

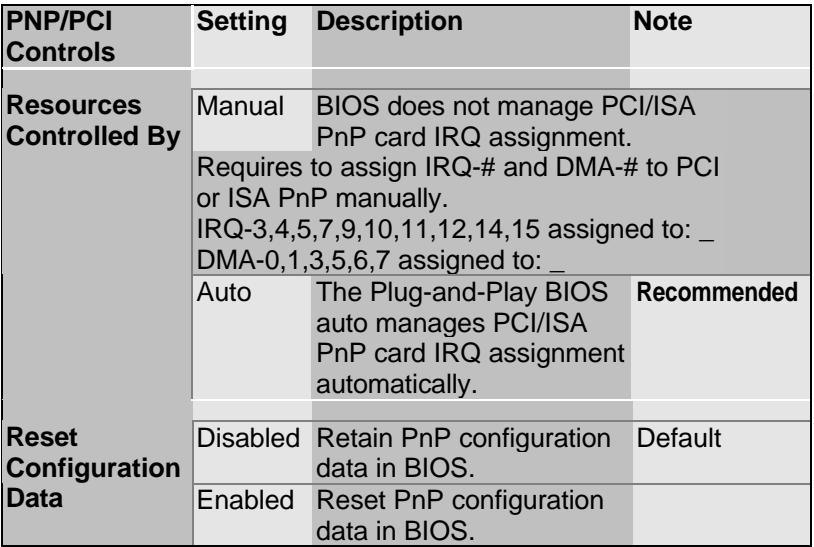

#### **3-6.2 PNP/PCI Configuration Setup**

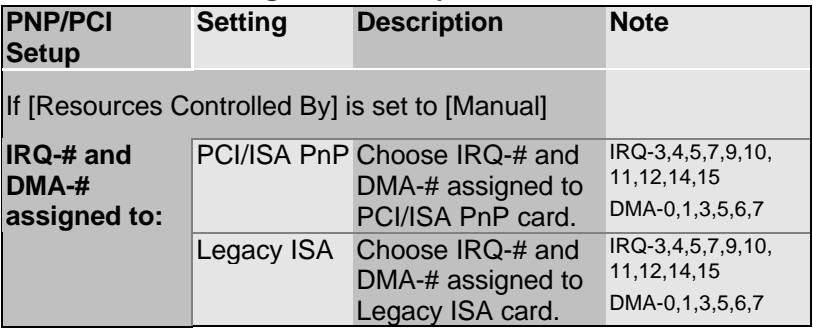

#### **3-6.3 PCI Slot Configuration**

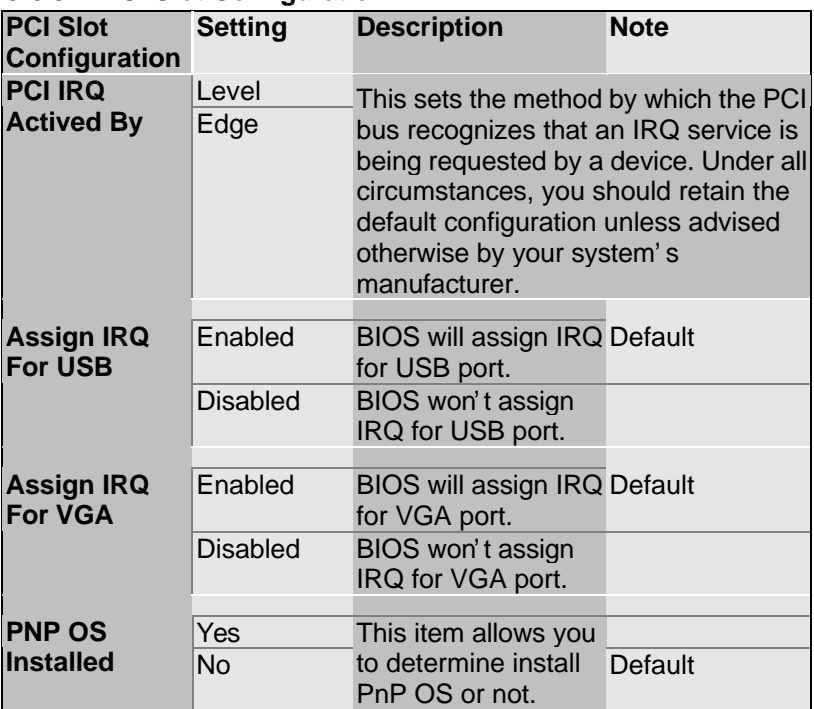

#### **3-7 LOAD SETUP DEFAULTS**

Select the [LOAD SETUP DEFAULTS] option from the Main Menu to load the system values you have previously saved. This option is recommended if you need to reset the system setup and to retrieve the old values.

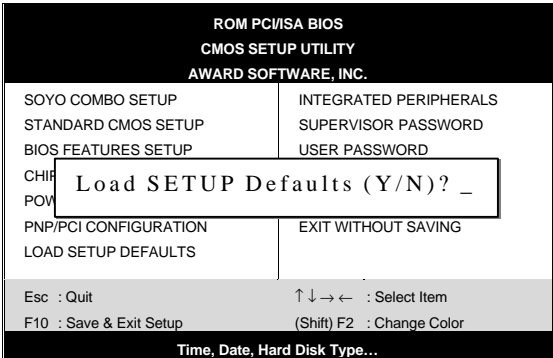

Type [Y] to use the Setup Defaults followed by [Enter] or otherwise [N] to return to the Main Menu and keep current values.

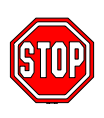

*Warning:* If you run into any problem after changing the BIOS configuration, please load the SETUP DEFAULTS for stable performance.

#### **3-8 INTEGRATED PERIPHERALS**

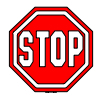

*Caution:* Change these settings only if you are already familiar with the Chipset.

The [INTEGRATED PERIPHERALS] option changes the values of the chipset registers. These registers control the system options in the computer.

The following screen shows setup default settings.

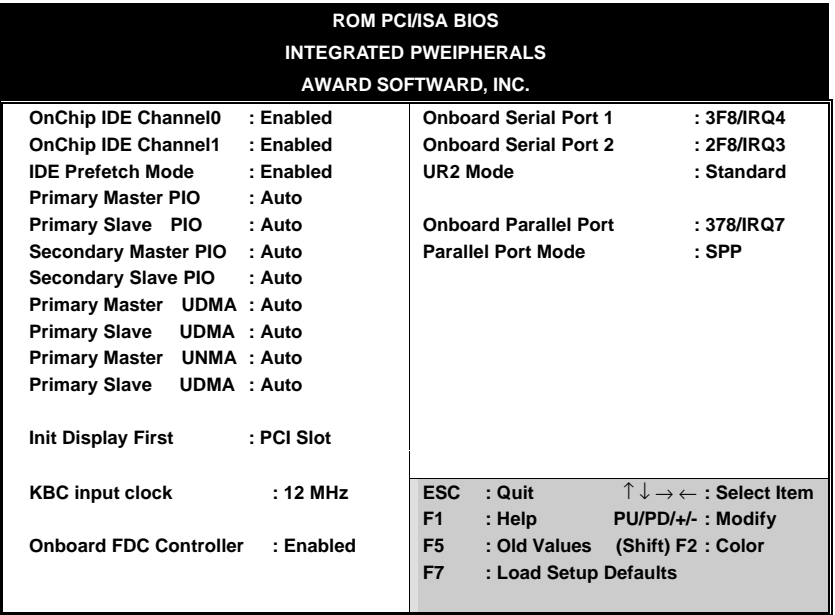

The following tables describe each field in the INTEGRATED PERIPHERALS Menu and provide instructions on how to configure the IDE controls, FDC controls, and the onboard serial and parallel ports.

#### **3-8.1 IDE Device Controls**

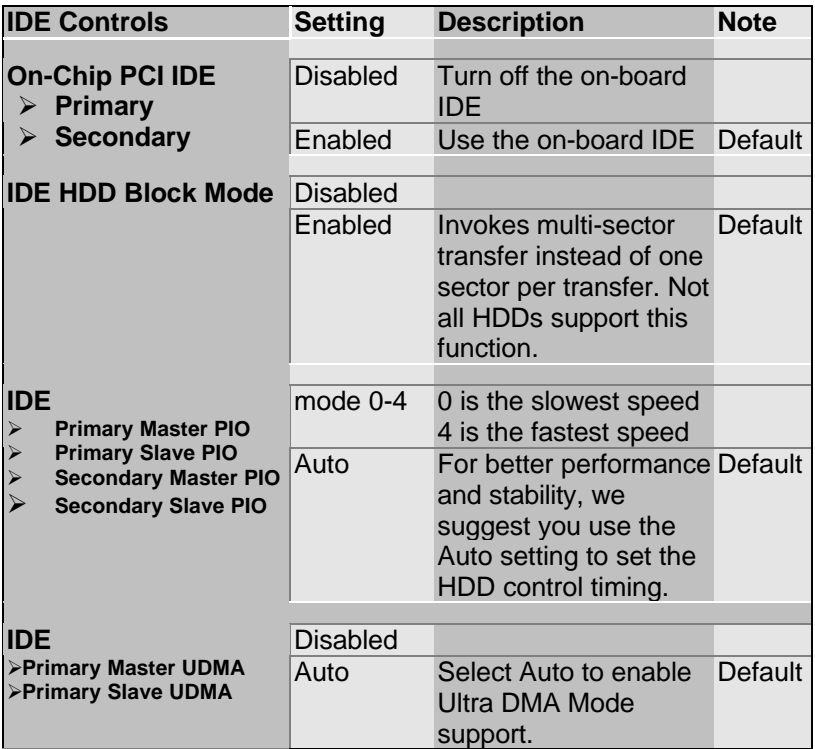

#### **3-8.2 Init Display Controls**

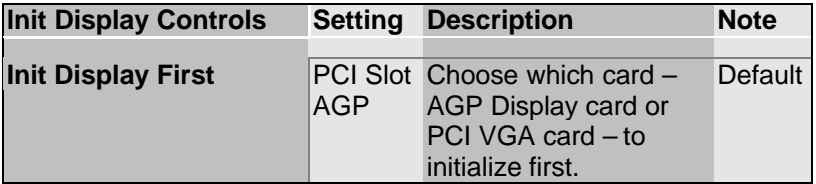

#### **3-8.3 Keyboard Controls**

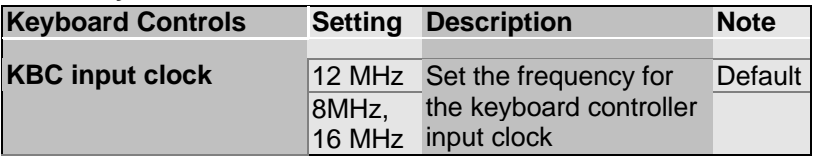

#### **3-8.4 FDC Controls**

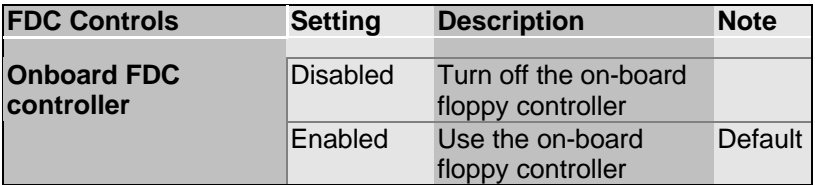

#### **3-8.5 Onboard Serial Ports**

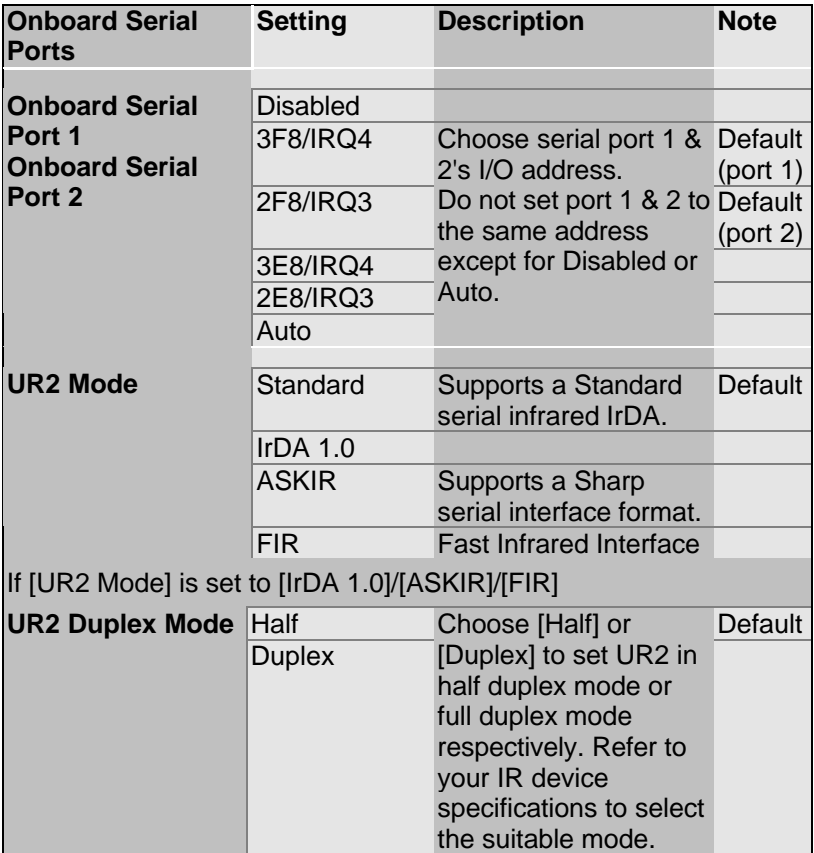

#### **3-8.6 Onboard Parallel Ports**

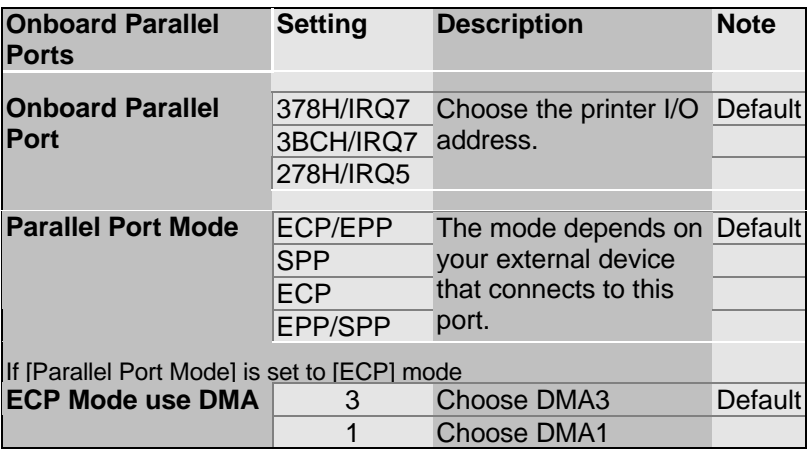

#### **3-8.7 MULTI I/O ADDRESSES**

Default settings for multi-I/O addresses are as follows:

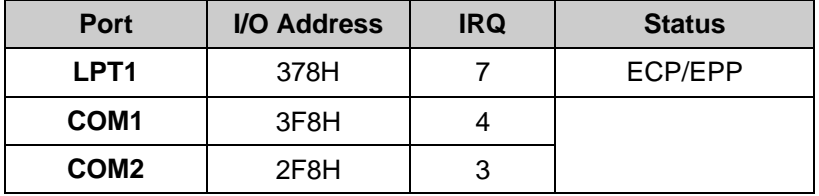

*Warning:* If a default I/O address conflicts with other I/O cards such as sound card, you must change one of the I/O addresses to remedy to this address conflict. (I/O addresses can be adjusted from the BIOS Setup Utility)

#### **3-9 SUPERVISOR PASSWORD**

Based on the setting you have made in the [Security Option] of the [BIOS FEATURES SETUP] section, the password prevents access to the system or the setup program by unauthorized users. Follow this procedure to set a new password or disable the password:

- 1. Choose [BIOS FEATURES SETUP] in the Main Menu and press [Enter]. Select the [Security Options] item and set the field to:
	- a. [System]: The password is required every time the system is booted. This means only a person who knows the password can use this computer.
	- b. [Setup]: The password is required only when you attempt to enter the BIOS Setup program.
- 2. Choose [SUPERVISOR PASSWORD] from the Main Menu and press [Enter]. The following prompt appear:

Enter Password:

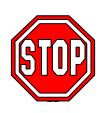

*Warning:* If you forget or lose the password, the only way to access the system is to set jumper JP5 to clear the CMOS RAM. All setup information is lost and you must run the BIOS setup program again.

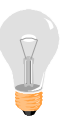

*Note:* If you do not wish to use the password function, press [Enter] directly and the following message appears:

Password Disabled!!

3. Enter your new password and press [Enter]. The following message appears, prompting to confirm the new password:

Confirm Password:

4. Re-enter your password and then press [Enter] to exit to the Main Menu.

This diagram outlines the password selection procedure:

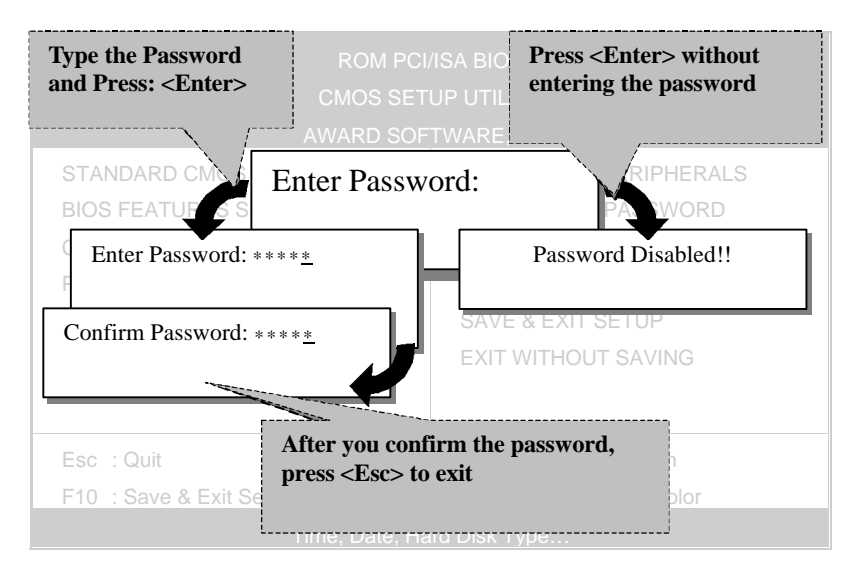

#### **3-10 USER PASSWORD**

When the user password option is on, you are not allowed to change any setting in the [CMOS SETUP UTILITY] except for changing the user's password.

The password setting procedure is similar to that for the [SUPERVISOR PASSWORD] (Refer to section 3-9).

#### **3-11 IDE HDD AUTO DETECTION**

This Main Menu function automatically detects the hard disk type and configures the STANDARD CMOS SETUP accordingly.

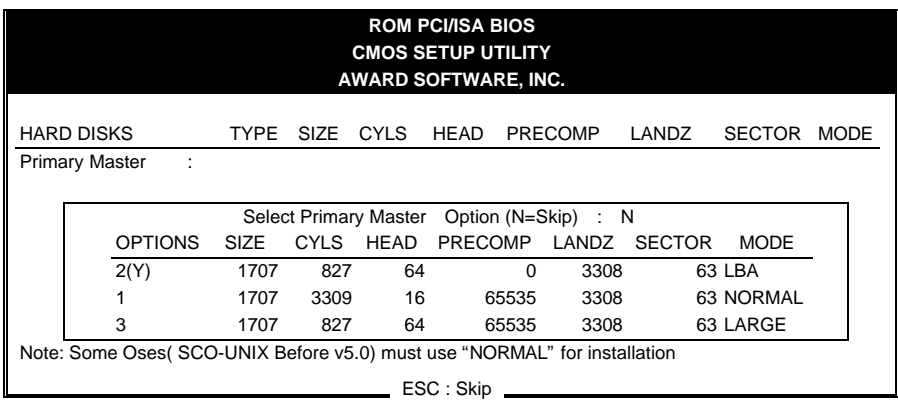

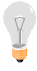

*Note:* This function is only valid for IDE type of hard disk drives.

## Chapter 4

## **DRIVERS INSTALLATION**

Your SY-V6BE+ Mainboard comes with a CD-ROM labeled "SOYO CD." The SOYO CD contains the user's manual file for your new mainboard, the drivers software available for installation, and a database in HTML format with information on SOYO mainboards and other products.

The SOYO CD Start Up Program automatically detects which SOYO mainboard you own and displays the corresponding model name.

#### **Step 1. Insert the SOYO CD into the CD-ROM drive**

The SOYO CD will auto-run, and the SOYO CD Start Up Menu will display as shown below.

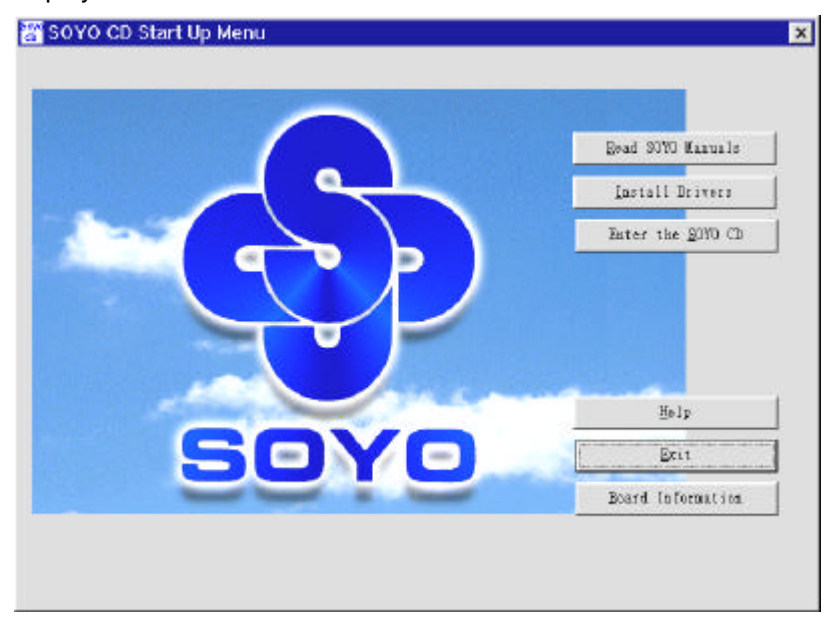

#### *Step 1.* Install Drivers

The following describes the best way of installing Windows 95 or Windows 98 on your SY-V6BE+ mainboard:

- $\triangleright$  The following BIOS default settings should not be changed:
- 1. The 'OnChip USB Controller' item under 'BIOS features Setup' is set to enabled.
- 2. The 'USB Assigned IRQ' item under 'PnP/PCI Configuration is set to enabled.

You MUST have these two items enabled for Windows 95/98 to run properly on your system.

- $\sum$  Install Windows 95/98
- ÿ After installation of windows, you will need to install theVIA drivers. Follow the instruction below.

Click the *Install Drivers* button to display the list of drivers that can be installed on your mainboard. The start-up program displays the drivers available for the SY-V6BE+ and the Windows version you use. For Windows 95 four drivers will be listed (see 'Driver Installation Menu' below), for Windows 98 three drivers will be listed (the ACPI drivers will be left out).

If you want to see all the drivers available on the SOYO –CD, click the *Display all drivers on the SOYO CD* button. Do NOT install drivers that are not suitable for you board, otherwise your system may crash.

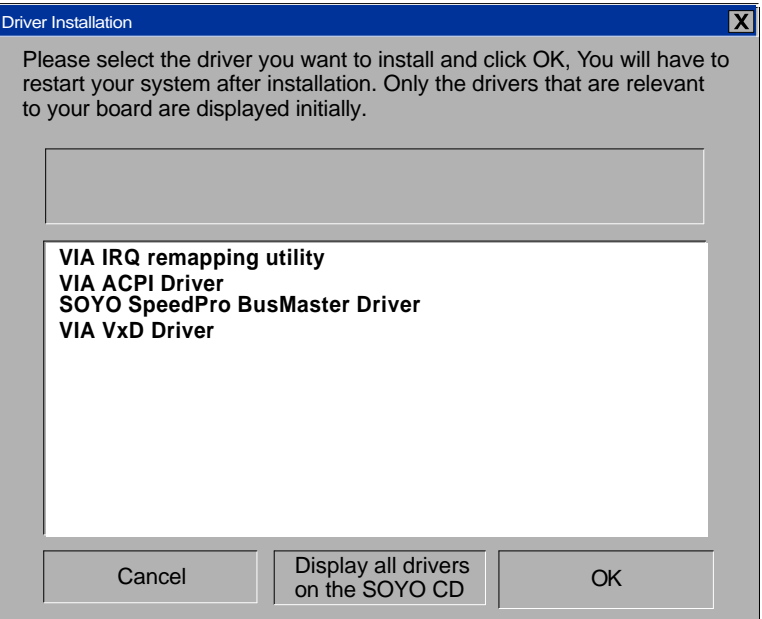

#### **(Driver Installation Menu)**

Select which driver you want to install and click *OK,* or click *Cancel* to return to the main menu. When the installation program of a driver starts running the SOYO-CD will exit. After finishing the installation, restart the SOYO-CD and install the next driver. We recommend you to install all drivers, and to do so in the right sequence (top to bottom).

**Note:** Once you have selected a driver, the system will automatically exit the SOYO CD to begin the driver installation program. When the installation is complete, most drivers require to restart your system before they can become active.

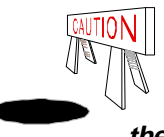

*Install the drivers in sequence, starting with the VIA IRQ remapping utility. After installing all drivers above, if you use Windows 95, first install the USB supplement before installing the AGP driver*

*that came with your AGP card.*

*The USB supplement is available on the Windows OSR 2 or above CD in the following directory:\OSR2\usbsupp.exe It also can be downloaded from www.microsoft.com*

#### **Step 2. Select which driver you want to install and click** *OK*

*Notice 1:* You may click *Cancel* to abort the driver installation and return to the main menu.

*Notice 2:* Once you have selected a driver, the system will automatically exit the SOYO CD to begin the driver installation program. When the installation is complete, most drivers require to restart your system before they can become active.

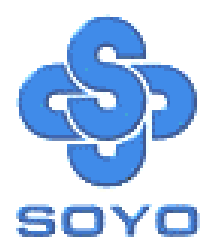